# **ОВЕН ПЛК304**

# **Контроллер программируемый логический**

руководство по эксплуатации

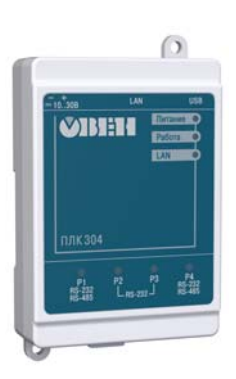

EAD

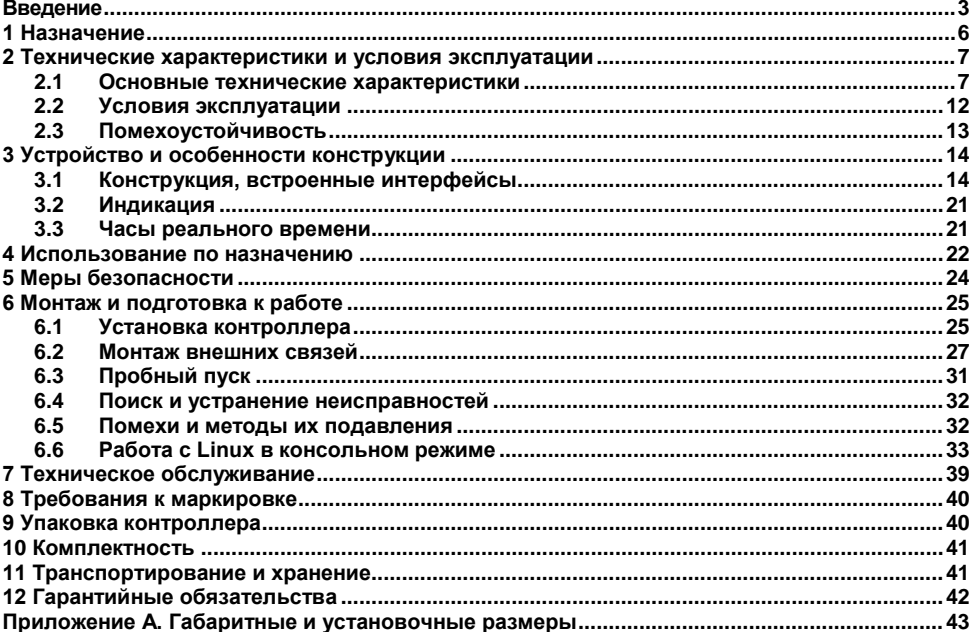

### Содержание

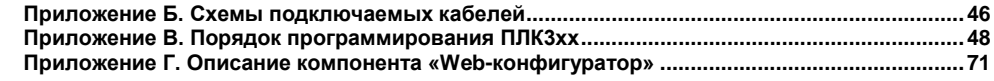

## **Bведение**

<span id="page-3-0"></span>В настоящем руководстве представлена информация по применению программируемого логического контроллера ПЛК304, в дальнейшем по тексту именуемым «контроллер» или «ПЛК».

Контроллер ПЛК304 произведен в соответствии с ТУ 4252-003-46526536-2008 и соответствует требованиям ГОСТ Р 52931–2008, ГОСТ Р 51840–2001 и ГОСТ Р 51841–2001.

Прибор имеет сертификат соответствия ГАЗПРОМСЕРТ.

Компания ОВЕН не несет никакой ответственности за любые повреждения, возникшие в результате использования данного продукта. Компания ОВЕН оставляет за собой право вносить изменения в данное руководство в любое время без предварительного уведомления.

Контроллер изготавливается в различных исполнениях, отличающихся друг от друга видом управляющего программного обеспечения. Информация об исполнении панели зашифрована в коде полного условного обозначения:

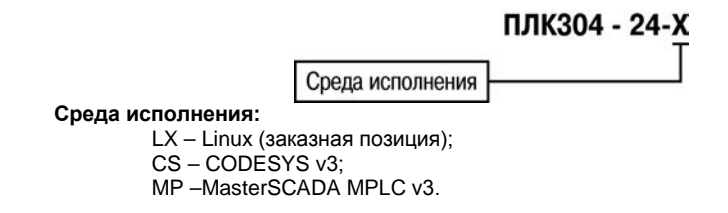

#### Используемые термины и сокращения

**AWG** - (American Wire Gauge) - американский стандарт типоразмеров медных проводов, в котором их геометрические размеры (диаметр провода) обозначается цифровым кодом от 1 до 50. **CODESYS** (Controllers Development System) - программное обеспечение, специализированная среда программирования логических контроллеров. Торговая марка компании 3S-Smart Software Solutions GmbH **DNS** - (Domain Name System) компьютерная распределённая система для получения информации о ломенах. Чаще всего используется для получения IP-алреса по имени хоста **DDNS** - (Dynamic DNS) технология, позволяющая информации на DNS-сервере обновляться в реальном времени, и (по желанию) в автоматическом режиме. Она применяется для назначения постоянного доменного имени устройству (компьютеру, ПЛК) с динамическим IP-адресом. **DHCP** - Dvnamic Host Configuration Protocol) сетевой протокол, позволяющий компьютерам автоматически получать IP-алрес и лругие параметры необходимые для работы в сети. **DynDNS** dvn.com/dns) сервис, который позволяет пользователям получить субдомен, привязанный к пользовательскому устройству, не имеющему статического IP-адреса. **FreeDNS** - (freedns.afraid.org) еще один сервис, предоставляющий услуги, аналогичные DvnDNS. **Modbus** - открытый протокол обмена по сети RS-485, разработан компанией ModiCon, в настоящий момент поддерживается независимой организацией Modbus-IDA (www.modbus.org) Modbus-TCP  $-$  версия протокола Modbus, адаптированная к работе в сети TCP/IP.

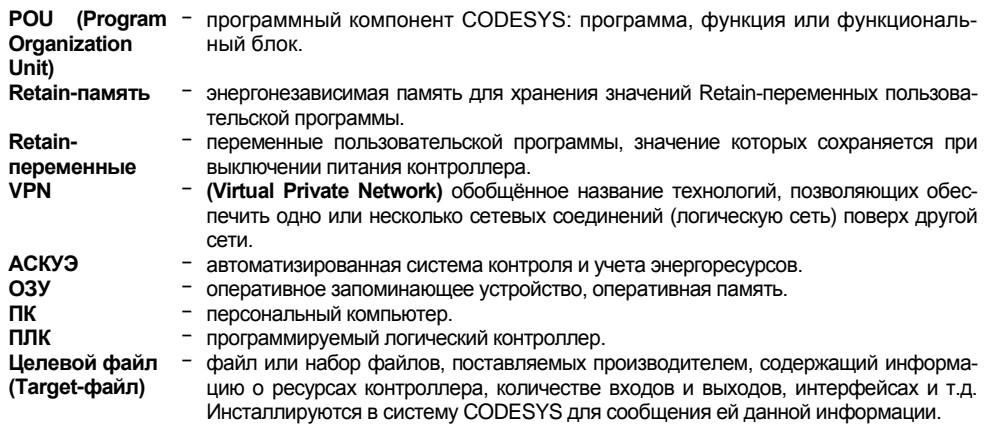

## **1 Назначение**

<span id="page-6-0"></span>1.1 Контроллеры ПЛК304 предназначены для создания систем автоматизированного управления технологическим оборудованием в энергетике, на транспорте, в т.ч. железнодорожном, в различных областях промышленности, жилищно-коммунального и сельского хозяйства.

1.2 Контроллеры могут быть применены для создания АСКУЭ в качестве устройства сопряжения оборудования с различными протоколами и интерфейсами передачи данных.

1.3 Контроллеры ПЛК304 могут быть применены на промышленных объектах, подконтрольных Ростехнадзору.

1.4 ПЛК304 предоставляет пользователю вычислительную платформу для работы встроенных автоматических приложений.

1.5 Логика работы ПЛК304 определяется потребителем в процессе программирования контроллера. Программирование осуществляется с помощью программного обеспечения CODESYS 3.5. При этом поддерживаются все языки программирования, указанные в МЭК 61131-3. Документация по работе с программным обеспечением CODESYS приведена на компакт-диске, входящем в комплект поставки.

# **2 Технические характеристики и условия эксплуатации**

### <span id="page-7-1"></span><span id="page-7-0"></span>**2.1 Основные технические характеристики**

Основные технические характеристики контроллера представлены в таблицах 2.1 и 2.2.

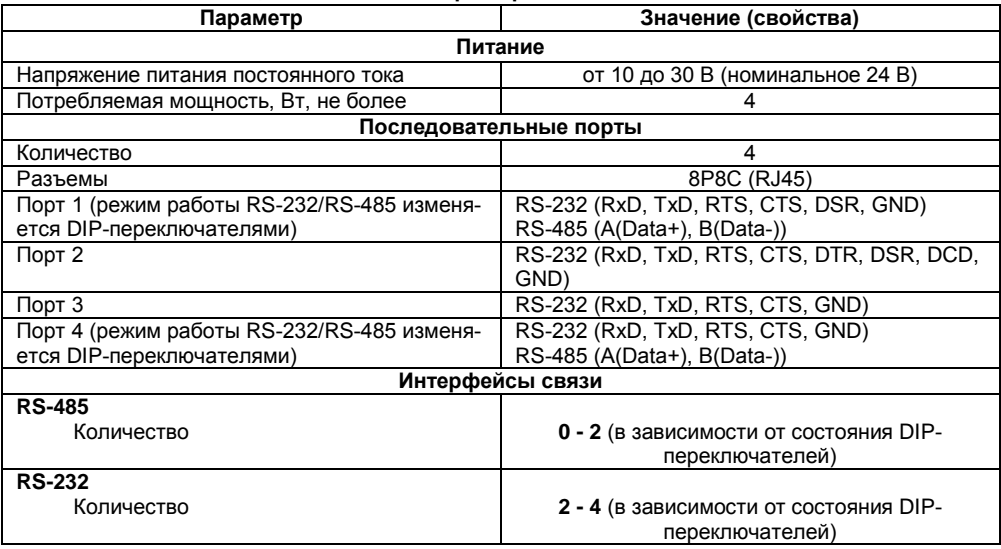

#### **Таблица 2.1 – Общие технические характеристики**

### Продолжение таблицы 2.1

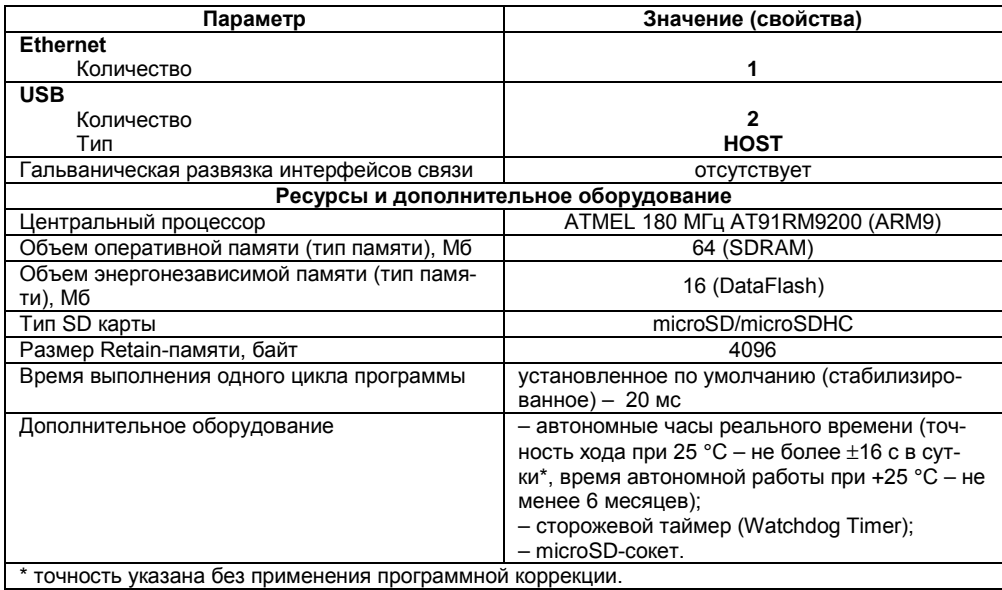

#### **Окончание таблицы 2.1**

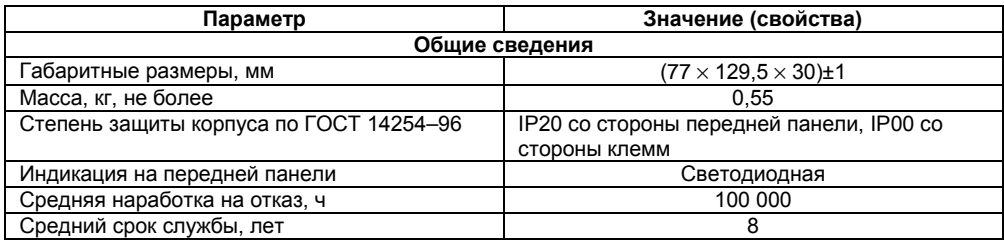

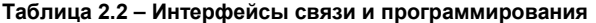

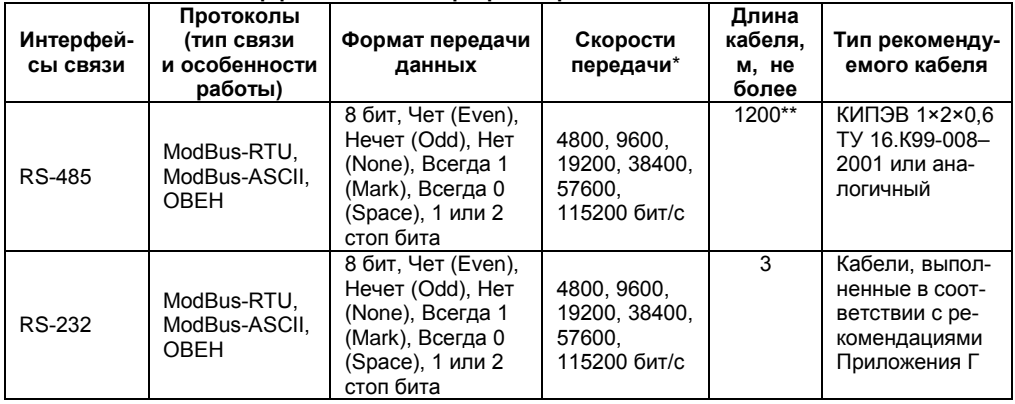

#### **Окончание таблицы 2.2**

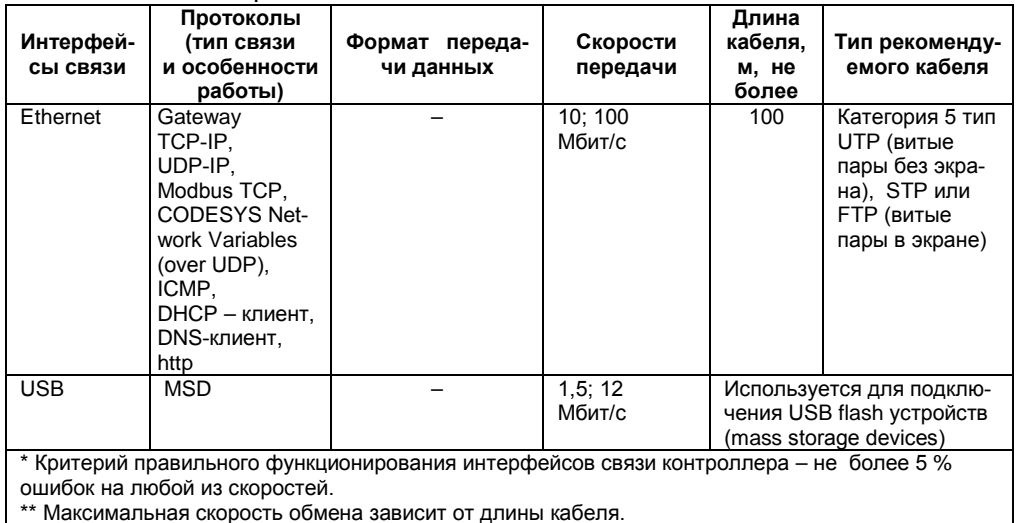

### **2.2 Условия эксплуатации**

<span id="page-12-0"></span>2.2.1 В части требований условий эксплуатации контроллер ПЛК304 соответствует ГОСТ Р 51841-2001, раздел 4.

2.2.2 Контроллер ПЛК304 эксплуатируется при следующих условиях:

- − закрытые взрывобезопасные помещения или шкафы электрооборудования без агрессивных паров и газов;
- − температура окружающего воздуха от минус 25 до +70 °С;
- − верхний предел относительной влажности воздуха 80 % при + 25 °С и более низких температурах без конденсации влаги;
- − атмосферное давление от 84 до 106,7 кПа;
- − высота над уровнем моря не более 2000 м;
- − допустимая степень загрязнения 1 (несущественные загрязнения или наличие только сухих непроводящих загрязнений).

2.2.3 По устойчивости к климатическим воздействиям при эксплуатации ПЛК304 соответствует группе исполнения Д1 в соответствии с ГОСТ Р 52931-2008.

2.2.4 По устойчивости к механическим воздействиям при эксплуатации ПЛК304 соответствует группе исполнения N2 в соответствии с ГОСТ Р 52931-2008 (частота вибрации от 10 до 55 Гц).

2.2.5 По устойчивости к воспламенению и распространению пламени FV1 корпус контроллера соответствует ГОСТ Р 51841-2001, разделу 6.

### **2.3 Помехоустойчивость**

<span id="page-13-0"></span>2.3.1 Контроллер отвечает требованиям по устойчивости к воздействию помех в соответствии с ГОСТ Р 51841 и ГОСТ Р 51522 для оборудования класса А.

2.3.2 Контроллер устойчив к колебаниям и провалам напряжения питания:

− для постоянного тока в соответствии с ГОСТ Р 51841 – длительность прерывания до 10 мс включительно, длительность интервала от 1 с и более.

2.3.3 Контроллер устойчив к воздушному электростатическому разряду ± 2 кВ.

2.3.4 Контроллер устойчив к радиочастотному электромагнитному полю напряженностью до 10 В/м в полосе частот от 80 до 1000 МГц.

2.3.5 Порты питания контроллера устойчивы к наносекундным импульсным помехам напряжением до 250 В.

2.3.6 Порты ввода-вывода контроллера устойчивы к наносекундным импульсным помехам напряжением до 250 В.

2.3.7 Порты питания контроллера устойчивы к микросекундным импульсным помехам большой мощности напряжением до 2 кВ.

2.3.8 Порты ввода-вывода контроллера устойчивы к микросекундным импульсным помехам большой мощности напряжением до 1 кВ.

2.3.9 Порты питания и ввода-вывода контроллера устойчивы к кондуктивным помехам с уровнем 3 В в полосе частот от 150 кГц до 80 МГц.

# **3 Устройство и особенности конструкции**

### <span id="page-14-1"></span><span id="page-14-0"></span>**3.1 Конструкция, встроенные интерфейсы**

3.1.1 Контроллеры ПЛК304 выпускаются в пластмассовом корпусе в конструктивном исполнении для крепления на DIN-рейке 35 мм или на щите. Габаритные чертежи приведены в Приложении А.

3.1.2 ПЛК304 представляет собой миниатюрный программируемый логический контроллер, выполненный на основе микропроцессора ARM9, со встроенными 16 Mб флэш и 64 Мб оперативной памяти.

3.1.3 Контроллер оснащен одним портом Ethernet и четырьмя последовательными портами, двумя разъемами USB; встроенным слотом для microSD/ microSDHC карты памяти, используемой контроллером в качестве жесткого диска, что позволяет сохранять значительный объем информации и выполнять удаленные мониторинг и контроль периферийных устройств. Внешний вид контроллера представлен на рисунке 3.1.

3.1.4 На верхней поверхности контроллера расположены:

- − разъем питания постоянного тока (см. рисунок 3.2, а);
- − кнопка «RESET» (см. рисунок 3.1), используемая для перезагрузки контроллера;
- − соединитель интерфейса Ethernet типа 8P8C (RJ45) (см. рисунок 3.2, б). Монтаж контактов порта Ethernet приведен в таблице 3.1;
- − блок DIP-переключателей (см. рисунок 3.3), предназначенный для конфигурирования последовательных портов и использования в пользовательских приложениях: переключатели 1 и 4 используются для выбора режима последовательных портов (см. таблицу 3.2); переключатель 2 свободно программируемый через CODESYS (дискретный вход); переключатель 3 используется для блокировки запуска пользовательской программы CODESYS при загрузке контроллера. По умолчанию все DIPпереключатели находятся в верхнем положении (OFF);
- два высокоскоростных USB 2.0 порта (см. рисунок 3.2, в); которые могут использоваться для подключения USB flash накопителей (mass storage device).

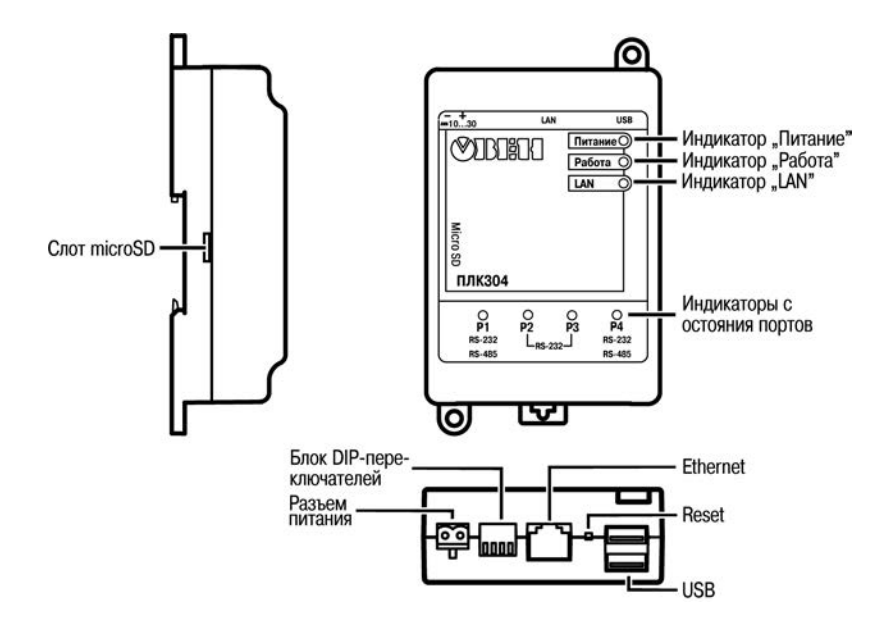

Рисунок 3.1 - Внешний вид ПЛК304

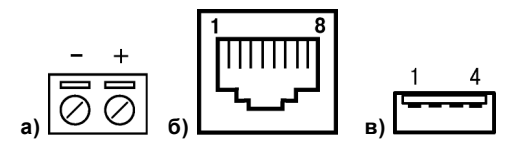

**Рисунок 3.2 – Вид разъемов: разъем питания (а), Ethernet порт (б), разъем USB (в)** 

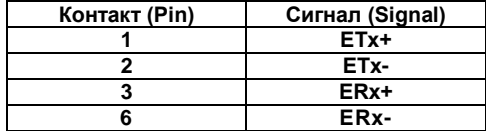

#### **Таблица 3.1 – Монтаж портов Ethernet**

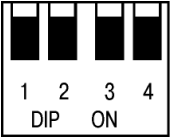

#### **Рисунок 3.3 – Блок DIP-переключателей**

#### **Таблица 3.2 – Назначение DIP-переключателей**

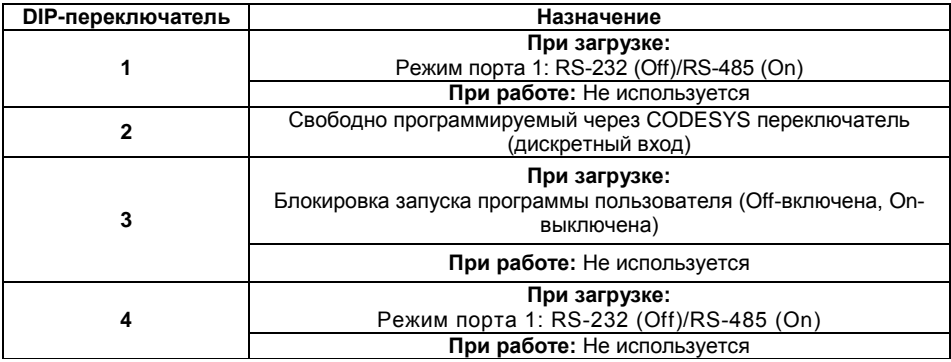

3.1.5 На лицевой поверхности ПЛК304 расположены светодиоды, индицирующие функционирование контроллера.

3.1.6 На нижней поверхности ПЛК304 расположены четыре последовательных порта (см. рисунок 3.4, а), выполненные под разъем типа 8P8C (RJ45) (рисунок 3.4, б). Монтаж контактов портов приведен в таблице 3.3.

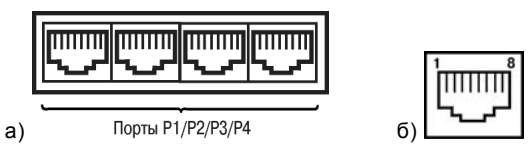

**Рисунок 3.4 – Нижняя поверхность ПЛК304 с последовательными портами (а), выполненными под разъем типа 8P8C (RJ45) (б)**

| Номер<br>контакта | Номер порта    |                |                |            |               |               |
|-------------------|----------------|----------------|----------------|------------|---------------|---------------|
|                   | P <sub>1</sub> |                | P <sub>2</sub> | P3         | P4            |               |
|                   | <b>RS-232</b>  | <b>RS-485</b>  |                |            | <b>RS-232</b> | <b>RS-485</b> |
|                   | <b>DSR</b>     |                | <b>DSR</b>     |            |               |               |
| っ                 | <b>RTS</b>     |                | <b>RTS</b>     | <b>RTS</b> | <b>RTS</b>    |               |
| 3                 | <b>GND</b>     |                | <b>GND</b>     | <b>GND</b> | <b>GND</b>    |               |
| 4                 | TXD            |                | TXD            | TXD        | <b>TXD</b>    | -             |
| 5                 | <b>RXD</b>     |                | <b>RXD</b>     | <b>RXD</b> | <b>RXD</b>    |               |
| 6                 |                | B (Data-)      | <b>DCD</b>     |            |               | B (Data-)     |
|                   | <b>CTS</b>     |                | CTS            | <b>CTS</b> | <b>CTS</b>    |               |
| 8                 |                | $(Data+)$<br>Α | <b>DTR</b>     |            |               | $(Data+$<br>A |

**Таблица 3.3 – Назначение контактов последовательных портов на разъеме 8P8C (RJ45)** 

3.1.7 Четыре последовательных порта контроллера обеспечивают высокоскоростную связь с устройствами, поддерживающими интерфейсы связи RS-232, RS-485. Порты 1 и 4 могут быть сконфигурированы для связи по интерфейсам RS-232, RS-485; порты 2 и 3 поддерживают интерфейс RS-232. Так же P3 может использоваться для работы со встроенной операционной системой. Для подключения используется кабель КС6 (см. рисунок Б.3). Для подключения внешних устройств c разъемом DB9F по RS-232/RS-485 используется кабель КС12 (см. рисунок Б.4).

3.1.8 На левой боковой поверхности расположен слот, предназначенный для установки карт памяти типа microSD/microSDHC. Карта устанавливается контактами в сторону DIN-рейки. Для установки/изъятия карты следует нажать на нее.

### **3.2 Индикация**

<span id="page-21-0"></span>3.2.1 На лицевую панель контроллера выведена светодиодная индикация о состоянии портов, наличии питания, наличии связи и о работе контроллера.

3.2.2 Индикатор «Работа» свидетельствует о выполнении программы пользователя. Если программа запущена – индикатор включен. Если программа остановлена – индикатор выключен.

3.2.3 Светодиод «LAN» отображает соединение Ethernet-порта с сетью. При наличии связи индикатор светится, при прохождении сигнала через порт – мерцает.

3.2.4 Светодиоды «Р1, Р2, Р3, Р4» - четыре двухцветных индикатора - свидетельствуют о передаче данных через последовательные порты. При получении данных (RxD находится в состоянии высокого уровня) - включен зеленый цвет; при передаче данных (ТxD находится в состоянии высокого уровня) - включен желтый цвет.

### **3.3 Часы реального времени**

<span id="page-21-1"></span>3.3.1 ПЛК304 оснащен встроенными часами реального времени с возможностью автономной работы от встроенного элемента питания. Если работа часов при пропадании питания ПЛК некорректна, элемент питания необходимо заменить. Методика замены элемента питания описана в разделе «Техническое обслуживание».

# **4 Использование по назначению**

<span id="page-22-0"></span>Перед использованием контроллер ПЛК304 необходимо запрограммировать, т.е. создать пользовательскую программу. После создания пользовательская программа может быть сохранена в энергонезависимой Flash-памяти контроллера и запускаться на выполнение после включения питания или перезагрузки.

Программирование осуществляется с помощью ПО CODESYS 3.5. В качестве интерфейса для связи со средой программирования CODESYS может быть применен только порт Ethernet.

На рисунке 4.1 представлен пример подключения контроллера к ПК для программирования через порт Ethernet. В приведенном примере контроллер подключен к ПК напрямую с помощью кросс-кабеля (с распайкой контактов, представленной в Приложении Б (рисунок Б.1 и таблица Б.1)). Кабель включается в гнездо (порт Ethernet), расположенное на верхней поверхности контроллера. Ответная часть кабеля подключается к порту Ethernet ПК.

ПЛК304 может быть подключен через Ethernet и с использованием сетевого коммутатора (SWITCH) (см. рисунок 6.2).

Порт USB используется для подключения USB flash накопителей.

Подробнее программирование контроллера описано в Приложениях В и Г.

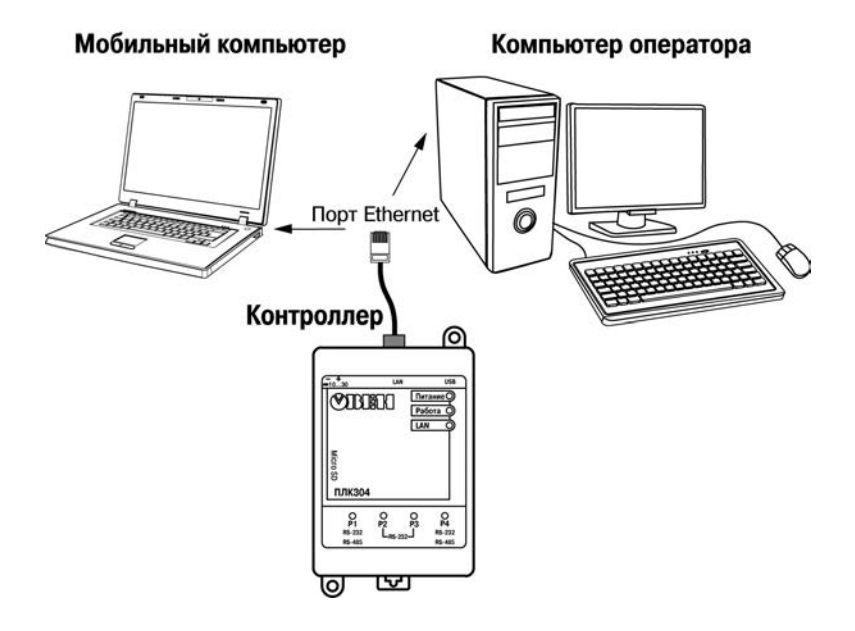

**Рисунок 4.1 – Вариант подключения к ПК для программирования контроллера через порт Ethernet**

# **5 Меры безопасности**

<span id="page-24-0"></span>5.1 По способу защиты от поражения электрическим током контроллер ПЛК304 соответствует классу III по ГОСТ 12.2.007.0-75 (в цепях отсутствует опасное для жизни обслуживающего персонала напряжение).

5.2 При эксплуатации и техническом обслуживании необходимо соблюдать требования ГОСТ 12.3.019-80, «Правил эксплуатации электроустановок потребителей» и «Правил охраны труда при эксплуатации электроустановок потребителей».

5.3 Открытые контакты клемм контроллера при эксплуатации находятся под напряжением. Установку контроллера следует производить в специализированных шкафах, доступ внутрь которых разрешен только квалифицированным специалистам. Любые подключения к контроллеру и работы по его техническому обслуживанию производятся только при отключенном питании контроллера и подключенных к нему устройств.

5.4 Не допускается попадание влаги на контакты выходных соединителей и внутренние элементы контроллера. Запрещается использование контроллера при наличии в атмосфере кислот, щелочей, масел и иных агрессивных веществ.

5.5 Подключение и техническое обслуживание контроллера ПЛК304 должны производиться только квалифицированными специалистами, изучившими настоящее руководство по эксплуатации.

# **6 Монтаж и подготовка к работе**

### <span id="page-25-1"></span><span id="page-25-0"></span>**6.1 Установка контроллера**

6.1.1 При монтаже контроллеров необходимо учитывать меры безопасности, представленные в разделе 5.

6.1.2 При монтаже для контроллера предварительно подготавливается место в шкафу электрооборудования. Конструкция шкафа должна обеспечивать защиту контроллера от попадания в него влаги, грязи и посторонних предметов.

6.1.3 Контроллер закрепляется на DIN-рейку или внутреннюю стену шкафа защелками вниз.

**Установка контроллеров на DIN-рейке** осуществляется в следующей последовательности:

1 Производится подготовка на DIN-рейке места для установки контроллера в соответствии с размерами, приведенными в Приложении А.

2 Контроллер устанавливается на DIN-рейку в соответствии с рисунком 6.1, а) по стрелке

3 Контроллер с усилием прижимается к DIN-рейке в направлении, показанном стрелкой

2, до фиксации защелки.

4 Для съема контроллера с DIN-рейки в проушину защелки вставляется острие отвертки (см. рисунок 6.1, б)), и защелка отжимается по стрелке 1, после чего контроллер отводится от DIN-рейки по стрелке 2.

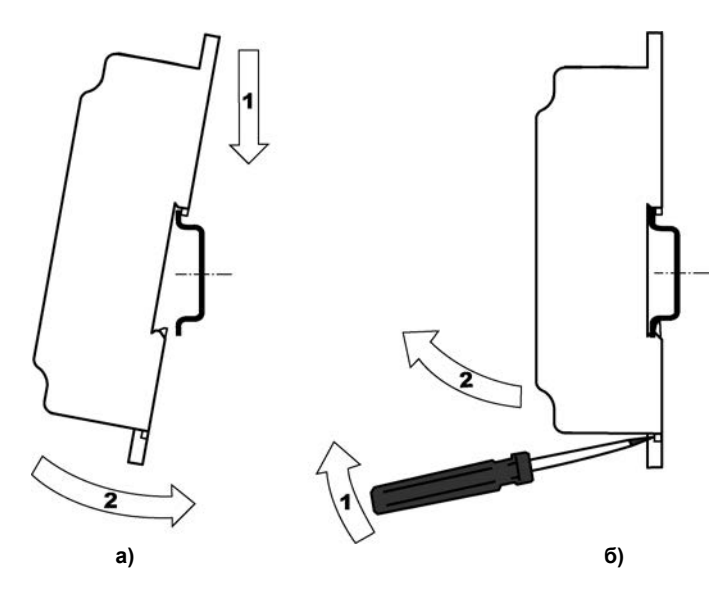

Рисунок 6.1 - Монтаж контроллера с креплением на DIN-рейку

**Установка контроллеров на щите управления** осуществляется в следующей последовательности:

1 Производится подготовка на щите управления места для установки контроллера в соответствии с размерами, приведенными в Приложении А.

2 Контроллер устанавливается на щите управления и закрепляется двумя винтами М3, не входящими в комплект поставки. Для крепления используются проушины корпуса контроллера.

6.1.4 При монтаже следует оставить зазоры между стенками и корпусом контроллера не менее показанных на рисунке А.3 (Приложение А).

6.1.5 Если в процессе эксплуатации планируется снятие/установка microSD/microSDHC карты, необходимо предусмотреть свободное место слева от контроллера, которое позволит осуществлять свободный доступ к соответствующего разъема.

### <span id="page-27-0"></span>**6.2 Монтаж внешних связей**

#### **6.2.1 Общие требования к монтажным проводам**

Максимальное сечение проводов, подключаемых к ПЛК при монтаже,  $-0.5$  мм<sup>2</sup> (соответствует 20 AWG).

Минимальное сечение подключаемых проводов – 0,25 мм<sup>2</sup>.

**Внимание!** Не следует укладывать сигнальные провода в один жгут или короб с силовыми проводами. Для защиты цепей от влияния внешних наводимых помех рекомендуется применять экранированные кабели.

#### **6.2.2 Подключение питания**

Питание контроллера ПЛК304 рекомендуется осуществлять от локального источника подходящей мощности. Рекомендуемый блок питания - БП15Б-Д2-24. Контроллеры ПЛК304 имеют защиту от переполюсовки питания.

#### **6.2.3 Подключение интерфейса RS-485**

Подключение выполняется по двухпроводной схеме витой парой проводов с соблюдением полярности. Монтаж следует производить при отключенном напряжении питания всех устройств сети RS-485. Длина линии связи должна быть не более 1200 метров. Подключение осуществляется кабелем, изготовленным по схеме, приведенной в Приложении Б (рисунок Б.1).

**Примечание –** Обозначение контактов интерфейса RS-485 в приборах производства других фирм может быть следующим: контакту А соответствует обозначение «Data+», контакту B – «Data–».

#### **6.2.4 Подключение к интерфейсу RS-232**

Подключение к интерфейсу RS-232 осуществляется кабелем, изготовленным по схеме, приведенной в Приложении Б (рисунок Б.2). Подключение необходимо производить при отключенном напряжении питания контроллера и подключаемого устройства. Длина кабеля не должна превышать трех метров для RS-232.

**6.2.5 Подключение к интерфейсу Ethernet** выполняется восьмижильным кабелем «витая пара» категории 5. На кабель устанавливаются оконечные соединители без экрана. Ответная часть кабеля подключается к Ethernet-концентратору, к сетевой плате ПК или к иному оборудованию. При подключении к концентратору используется стандартный (прямой) кабель, согласно EIA/TIA-568A, при подключении к сетевой плате или к иному оборудованию используется кабель Up-Link (кабель с перекрестным монтажом первой и второй пар).

Возможный вариант структуры соединений контроллера при его работе в автоматической системе управления технологическими процессами показан на рисунке 6.2.

**6.2.6 Подключение USB устройств и microSD/microSDHC карты** допускается, в том числе, и при включенном питании ПЛК. При этом необходимо программно предусмотреть приостановку работы с устройством/картой. Например, передать функции «безопасного извлечения» устройства/карты на свободно программируемый DIP-переключатель.

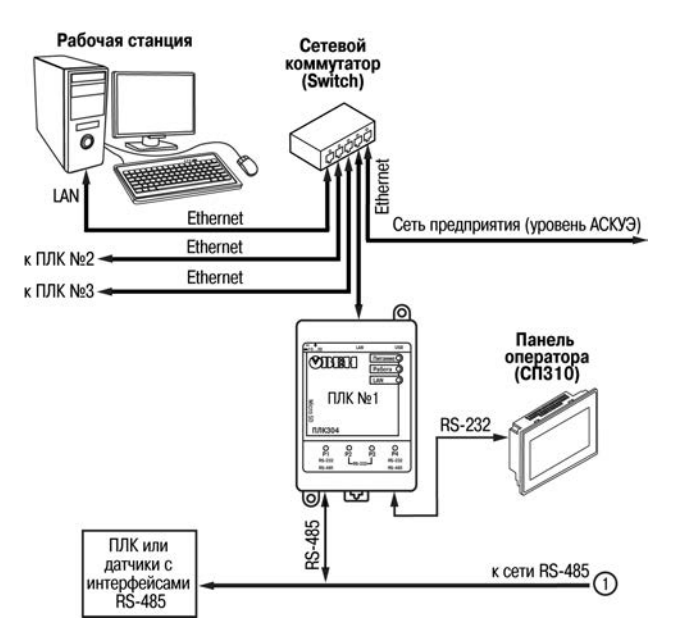

**Рисунок 6.2 – Пример структуры соединений при использования ПЛК304 в системе управления**

#### Модули ввода/вывода Mx110

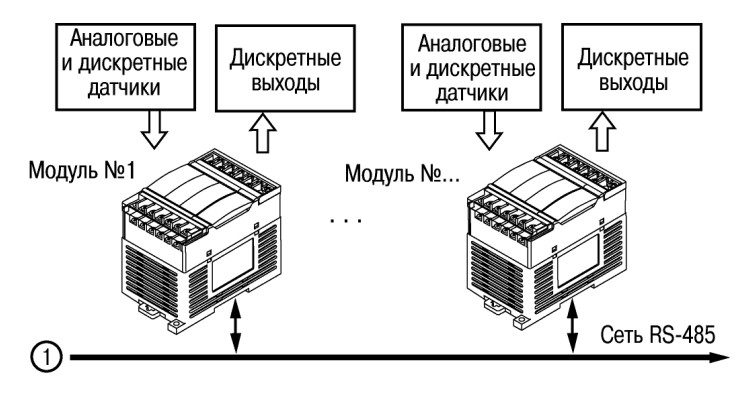

**Рисунок 6.2 – Пример структуры соединений при использования ПЛК304 в системе управления (продолжение)** 

# **6.3 Пробный пуск**

<span id="page-31-0"></span>6.3.1 Если контроллер находился длительное время при температуре ниже 0 °С, то перед включением и началом работ с ПЛК304 необходимо выдержать его в помещении с температурой, соответствующей рабочему диапазону (от нуля до +50 °С), в течение не менее 30 мин.

6.3.2 Перед подачей питания на контроллер следует проверить правильность подключения напряжения и его уровень:

- − при напряжении ниже 10 В работа контроллера не гарантируется (контроллер прекращает функционировать, однако, из строя не выходит);
- − при превышении напряжения питания уровня 30 В возможен выход контроллера из строя.

6.3.3 При подаче на ПЛК304 напряжения питания допустимого диапазона на лицевой стороне корпуса загорается индикатор «Питание». При наличии подключения к сети Ethernet также загорается индикатор «LAN».

6.3.4 После включения питания контроллер начинает загружаться. По окончанию загрузки, если в контроллере была записана пользовательская программа, она начинает исполняться. При этом загорается индикатор «Работа».

**Примечание –** Если порт Ethernet настроен на получение сетевых настроек от DHCP сервера, то, при включении ПЛК304 без сетевого кабеля, программа не начинает выполняться до того момента, пока не будет вставлен сетевой кабель, и контроллер не получит от сервера сетевые настройки. Если есть вероятность **не** получения настроек от DHCP сервера, следует использовать статический IP адрес, в противном случае в ПЛК **не** будет загружаться среда CODESYS, то есть **не** будет выполняться программа пользователя, а также будет невозможно подключение к среде CODESYS для перепрограммирования контроллера!

6.3.5 Если после включения питания выполнение программы не началось, необходимо проверить наличие в памяти контроллера программы и следовать инструкциям раздела 6.4.

### **6.4 Поиск и устранение неисправностей**

<span id="page-32-0"></span>6.4.1 Состояние контроллера отображают светодиодные индикаторы на его передней панели (см. раздел 3.2), поэтому:

− отсутствие свечения индикатора «Питание» после подачи питания на контроллер означает, что поданное напряжение слишком низкое или контроллер не исправен. Пользователь должен произвести проверку цепей питания. Если неполадка не выявлена следует обратиться в сервис-центр. Информация о передаче в сервис-центры приведена в паспорте на прибор;

− отсутствие свечения индикатора «LAN» означает, что связи ПЛК с ПК нет на физическом уровне, требуется произвести проверку Ethernet кабеля и, в случае повреждения, заменить;

6.4.2 Проверить работоспособность контроллера можно из среды CODESYS. Перед подключением контроллера к CODESYS необходимо инсталлировать в среду **Target-файл** контроллера, выбрать канал связи и установить необходимые параметры канала связи (последовательность инсталляции **Target-файл** контроллера приведена в Приложениях В и Г).

### <span id="page-32-1"></span>**6.5 Помехи и методы их подавления**

6.5.1 На работу ПЛК304 могут оказывать влияние внешние помехи:

- − помехи, возникающие под действием электромагнитных полей (электромагнитные помехи), наводимые на сам ПЛК304 и на линии связи с внешним оборудованием;
- − помехи, возникающие в питающей сети.

6.5.2 Для уменьшения влияния электромагнитных помех необходимо выполнять приведенные ниже рекомендации:

− обеспечить надежное экранирование сигнальных линий. Экраны следует электрически изолировать от внешнего оборудования на протяжении всей трассы и подсоединять к заземленному контакту щита управления;

− ПЛК304 рекомендуется устанавливать в металлическом шкафу, внутри которого не должно быть никакого силового оборудования. Корпус шкафа должен быть заземлен. 6.5.3 Для уменьшения помех, возникающих в питающей сети, следует выполнять следующие рекомендации:

- при монтаже системы, в которой работает ПЛК304, следует учитывать правила организации эффективного заземления и прокладки заземленных экранов:
- все заземляющие линии и экраны прокладывать по схеме «звезда», при этом необходимо обеспечить хороший контакт с заземляемым элементом;
- заземляющие цепи должны быть выполнены проводами, имеющими максимально возможное сечение.

### **6.6 Работа с Linux в консольном режиме**

<span id="page-33-0"></span>Для консольного доступа к системе Linux используется порт P3 и кабель КС6, распайка которого показана на рисунке Б.4. Для ввода команд подойдет любая терминальная программа, например, PuTTY. Для подключения необходимо задать следующие сетевые настройки последовательного порта (см. рисунок 6.3):

Скорость (бит/с): 115200; Биты данных: 8; Четность: Нет; Стоповые биты: 1; Управление потоком: Нет.

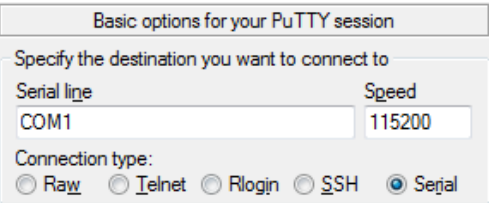

**Рисунок 6.3 - Сетевые настройки PuTTY для подключения по последовательному порту P3** 

Данный отладочный порт позволяет отслеживать диагностическую информацию контроллера в процессе загрузки: сетевые настройки, версию прошивки, объем памяти и т.д. Также существует возможность доступа к консоли Linux по Ethernet с использованием протокола SSH. Доступ осуществляется по IP-адресу контроллера и порту 22 (см. рисунок 6.4).

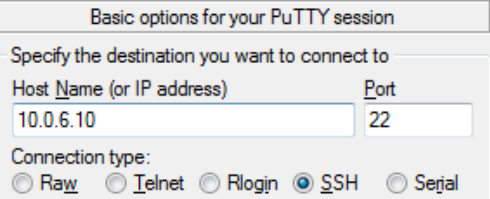

**Рисунок 6.4 - Сетевые настройки PuTTY для подключения по Ethernet**

**Примечание –** Следует обратить внимание, что подключение по Ethernet возможно осуществлять только после полной загрузки контроллера.

Консольный доступ позволяет работать с встроенной операционной системой напрямую, используя команды (см. таблицу 6.1). Для входа в консольный режим требуется дождаться полной загрузки ПЛК, после чего в терминальной программе нажать Enter. Появится поле ввода логина plc304 login: (по умолчанию) root, и поле ввода пароля Password: (по умолчанию) отсутствует. Сообщение <root login on 'ttyS0'> после ввода логина и пароля говорит об успешном входе в консольный режим (см. рисунок 6.5)

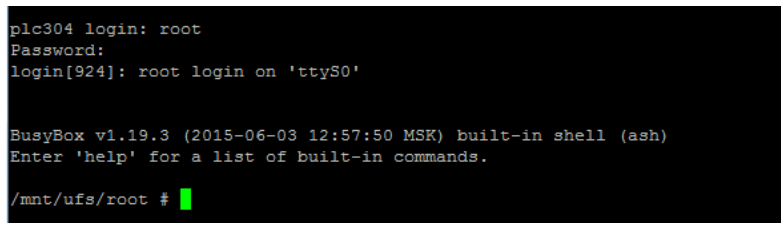

Рисунок 6.5

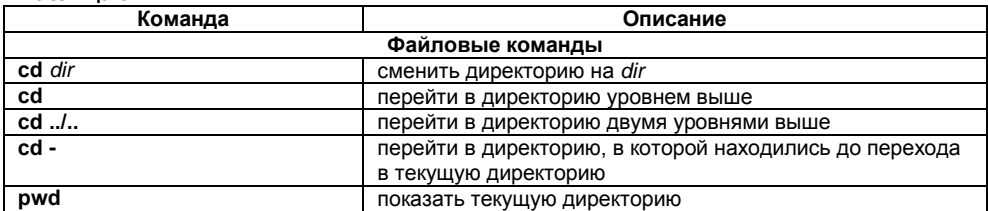

#### Таблица 61
**Продолжение таблицы 6.1**

| Команда               | Описание                                              |
|-----------------------|-------------------------------------------------------|
| ls                    | отобразить содержимое текущей директории              |
| mkdir dir             | создать каталог dir                                   |
| less file             | вывести содержимое file с возможностью прокрутки      |
|                       | вверх/вниз                                            |
| Работа с информацией  |                                                       |
| cat file              | отображение содержимого file                          |
| cat/proc/cpuinfo      | отобразить информацию о процессоре                    |
| cat /proc/meminfo     | проверить использование памяти                        |
| Пользователи и группы |                                                       |
| passwd                | сменить пароль                                        |
| Управление системой   |                                                       |
| reboot                | перезагрузка контроллера                              |
| exit                  | завершить сеанс связи                                 |
| Управление процессами |                                                       |
| killall proc          | принудительно завершить все процессы с именем ргос    |
| ps                    | вывести текущие активные процессы                     |
| top                   | показать все запущенные процессы в интерактивном ре-  |
|                       | жиме (с возможностью сортировки по загрузке процессо- |
|                       | ра/памяти/т.п.)                                       |
| Сеть                  |                                                       |
| ifconfig eth0         | показать конфигурацию сетевого интерфейса eth0        |
| ifup eth0             | включить интерфейс eth0                               |
| ifdown eth0           | отключить интерфейс eth0                              |

**Продолжение таблицы 6.1**

| Команда                                                  | Описание                                                                                                    |
|----------------------------------------------------------|----------------------------------------------------------------------------------------------------|
| eth0<br>192.168.1.1<br>ifconfig<br>netmask 255.255.255.0 | задать интерфейсу eth0 IP-адрес 192.168.1.1 и маску под-<br>сети 255.255.255.0                                                                                                    |
| dhclient eth0                                            | включить на интерфейсе eth0 режим получения IP-адреса<br>y DHCP сервера                                                                                                    |
| route -n                                                 | вывести локальную таблицу маршрутизации                                                                                                    |
| hostname                                                 | отобразить имя контроллера                                                                                                    |
| ping host                                                | пропинговать host и вывести результат, параметры:<br>-с количество - остановить работу после передачи<br>$\Omega$<br>заданного количества пакетов;<br>-s размер – отправить заданный размер байт в пакете<br>$\circ$<br>(по умолчанию: 56, что соответствует размеру 64 бай-<br>та после добавления 8 байтов заголовка ICMP);<br>- и время - время (в секундах), по истечении которого<br>$\circ$<br>ping завершит свою работу независимо от количества<br>посланных и принятых пакетов. |
| traceroute host                                          | трассировка маршрута до определенного хоста                                                                                                    |
| netstat                                                  | отображение статистики сети, параметры<br>-r - таблица маршрутизации<br>$\circ$<br>-n - без разрешения IP адресов в имена и сетевых<br>$\circ$<br>портов в названия<br>-а - состояние всех (во всех состояниях) соединений<br>$\circ$<br>на локальной машине<br>- $t$ - статистика по протоколу ТСР<br>$\circ$<br>- <i>и</i> - статистика по протоколу UDP<br>$\circ$<br>-і - отобразить статистику сетевых интерфейсов<br>$\circ$                                                       |

Клавиатурные сочетания:

- **Ctrl+C** завершить текущую команду;
- **Ctrl+Z** остановить текущую команду;
- $\bullet$  **Ctrl+D** завершить сеанс связи, то же самое, что и exit;
- **Ctrl+W** удалить одно слово в текущей строке;
- **Ctrl+U** удалить строку.

Полный перечень команд и более подробную информацию об их использовании можно найти на сайте разработчика: https://busybox.net/[downloads](https://busybox.net/downloads/BusyBox.html)/BusyBox.html.

# **7 Техническое обслуживание**

7.1 При выполнении работ по техническому обслуживанию контроллера следует соблюдать меры безопасности, изложенные в разделе 5.

7.2 Технический осмотр контроллера проводится обслуживающим персоналом не реже одного раза в 6 месяцев и включает в себя выполнение следующих операций:

− очистку корпуса и разъемов контроллера от пыли, грязи и посторонних предметов;

- − проверку качества крепления контроллера на DIN-рейке или стене;
- − проверку качества подключения внешних связей.

Обнаруженные при осмотре недостатки следует немедленно устранить.

7.3 Замену элемента питания встроенных часов контроллера необходимо производить каждые 6 лет с момента изготовления контроллера или последней замены. Также элемент питания требуется заменить в случае выявления сброса встроенных часов контроллера при отключении питания.

**Внимание!** Замена элемента питания производится в демонтированном контроллере при обязательном отключении питания и всех его связей.

Последовательность выполнения замены элемента следующая:

- 1) На задней стенке крестовой отверткой открутить 4 шурупа.
- 2) Разъединить половинки корпуса контроллера. Извлечь плату.<br>3) Извлечь использованный элемент питания.
- 3) Извлечь использованный элемент питания.
- 4) Установить новый элемент питания типа CR1225.
- 6) Собрать корпус прибора. Закрутить 4 крепящих шурупа.
- 7) Подключив питание прибора, настроить часы контроллера.
- 8) Выключить питание контроллера.
- 9) Через время не менее 20 сек включить питание и проверить работу часов (например, через web-конфигуратор).

# **8 Требования к маркировке**

При изготовлении на прибор наносятся:

- − условное обозначение прибора;
- − степень защиты по ГОСТ 14254;
- − род питающего тока и напряжение питания,
- − потребляемая мощность;
- − класс защиты от поражения электрическим током по ГОСТ 12.2.007.0;
- − заводской номер прибора и год выпуска;
- − страна-изготовитель;
- − единый знак обращения продукции на рынке государств-членов Таможенного союза (ЕАС).

На потребительскую тару наносится:

- − условное обозначение прибора;
- − страна- изготовитель;
- − единый знак обращения продукции на рынке государств-членов Таможенного союза (ЕАС);
- − заводской номер прибора и год выпуска.

## **9 Упаковка контроллера**

Упаковка контроллера производится в соответствии с ГОСТ 23088–80 в потребительскую тару, выполненную из коробочного картона по ГОСТ 7933–89.

## **10 Комплектность**

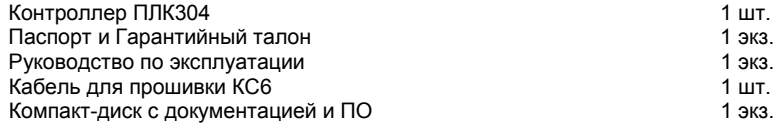

**Примечание** - Изготовитель оставляет за собой право внесения дополнений в комплектность контроллера.

## **11 Транспортирование и хранение**

11.1 Контроллеры транспортируются в закрытом транспорте любого вида. Крепление тары в транспортных средствах должно производиться согласно правилам, действующим на соответствующих видах транспорта.

11.2 Условия транспортирования должны соответствовать условиям 5 по ГОСТ 15150–69 при температуре окружающего воздуха от минус 25 до +70 °С с соблюдением мер защиты от ударов и вибраций.

11.3 Перевозка осуществляется в транспортной таре поштучно или в контейнерах.

11.4 Условия хранения в таре на складе изготовителя и потребителя должны соответствовать условиям 1 по ГОСТ 15150–69. В воздухе не должны присутствовать агрессивные примеси. Контроллеры следует хранить на стеллажах.

## **12 Гарантийные обязательства**

12.1 Изготовитель гарантирует соответствие контроллера требованиям ТУ при соблюдении условий эксплуатации, транспортирования, хранения и монтажа.

12.2 Гарантийный срок эксплуатации – 24 месяца со дня продажи.

12.3 В случае выхода контроллера из строя в течение гарантийного срока при соблюдении пользователем условий эксплуатации, транспортирования, хранения и монтажа предприятие изготовитель обязуется осуществить его бесплатный ремонт или замену.

12.4 Порядок передачи контроллера в ремонт содержатся в паспорте и в гарантийном талоне.

## **Приложение А. Габаритные и установочные размеры**

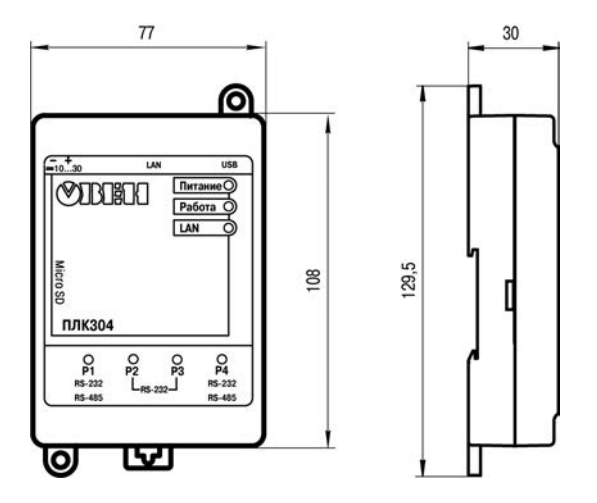

**Рисунок А.1 – Габаритные размеры ПЛК304**

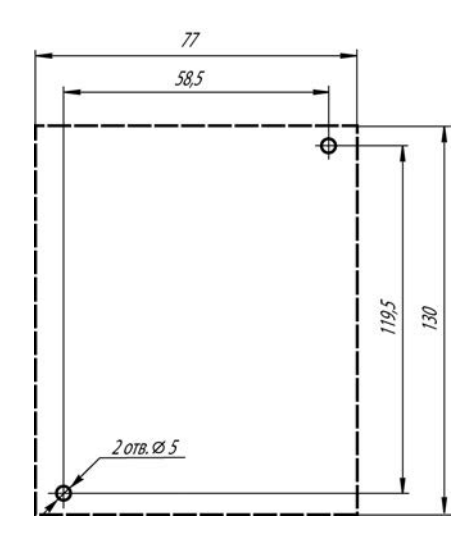

**Рисунок А.2 – Разметка для установки на щит** 

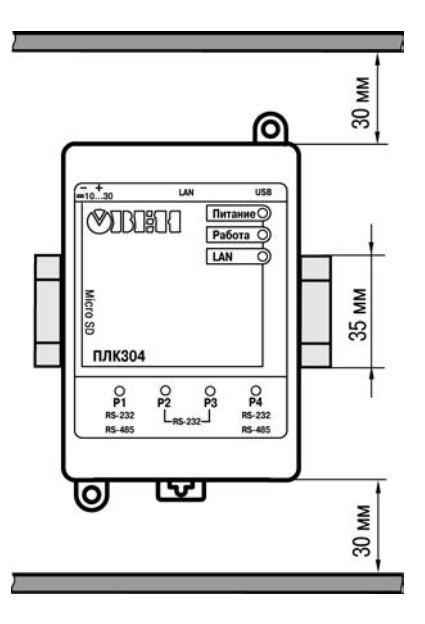

**Рисунок А.3 – Расстояние до стенок корпуса ПЛК304 при монтаже для обеспечения вентиляции**

## **Приложение Б. Схемы подключаемых кабелей**

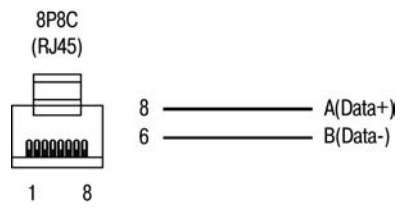

**Рисунок Б.1 – Кабель связи ПЛК304 по RS-485 с внешним устройством**

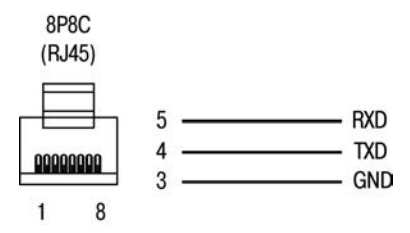

**Рисунок Б.2 – Кабель связи ПЛК304 по RS-232 с внешним устройством**

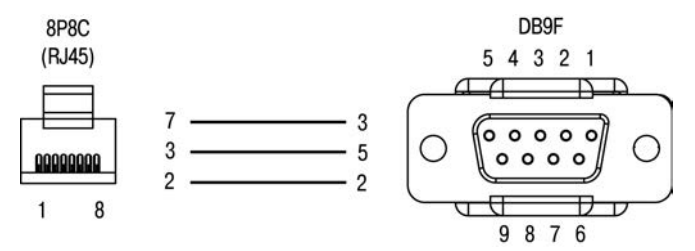

**Рисунок Б.3 – Кабель КС6 для консольного доступа к Linux**

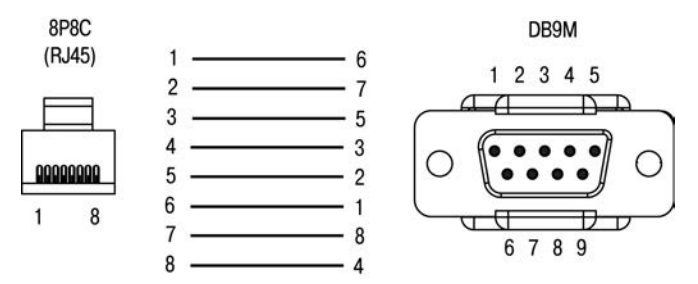

**Рисунок Б.4 – Кабель КС12 для подключения внешних устройств c разъемом DB9F по RS-232/RS-485**

# **Приложение В. Порядок программирования ПЛК3хх**

#### **В.1 Установка ПО CODESYS, инсталляция Target-файлов**

### **В.1.1 Установка Microsoft NET Framework**

CODESYS 3.5 для своей работы требует наличие Microsoft NET Framework от 3.5 и старше. Поэтому, прежде всего, необходимо установить Microsoft NET Framework на ПК. Установочный файл располагается на компакт-диске из комплекта поставки, а также доступен на сайт[е www.microsoft.ru.](http://www.microsoft.ru/)

### **В.1.2 Установка ПО CODESYS**

Перед программированием контроллера следует установить на ПК следующее ПО:

- CODESYS 3.5 (рекомендуемая версия не ниже 3.5 SP3 Patch 5);

- репозиторий устройств и библиотек;

- target-файл контроллера.

Для установки ПО CODESYS следует запустить программу-инсталлятор (файл Setup\_CODESYSVxxxx.exe на диске из комплекта поставки).

**Внимание!** Среда программирования CODESYS 3.5 является многоязычной (русский язык присутствует). При необходимости язык среды программирования можно изменить в настройках самой среды.

Бесплатные обновления версий ПО СODESYS доступны на сайтах [www.codesys.ru,](http://www.codesys.ru/) www[.codesys.com](http://www.codesys.com/) [и www.owen.ru.](http://www.owen.ru/)

## **В.1.3 Установка репозитория устройств и библиотек**

Для полноценной работы среды программирования CODESYS необходимо выполнить установку репозитория устройств и библиотек. Данное программное обеспечение устанавливает все версии устройств и библиотек, входящие в предыдущие версии CODESYS.

Для установки репозитория следует запустить программу-инсталлятор (файл «CODESYS Repository Archive Vxxxx.msi» на диске из комплекта поставки).

#### **В.1.4 Выбор расширенных настроек CODESYS**

При первом запуске CODESYS предложит на выбор два режима настроек – «Стандартный» и «Профессиональный» («Standard» и «Professional»). Если нужный режим не был выбран при первом запуске, то для выбора режима необходимо зайти в меню «Инструменты» | «Опции» («Tools» | «Options»).

В открывшемся диалоговом окне выбрать пункт «Свойства» («Features»), нажать кнопку «Заданные наборы свойств» («Predefined feature sets») и выбрать «Профессиональный» («Professional»).

**Внимание!** Для того чтобы изменения вступили в силу, следует закрыть среду программирования CODESYS и открыть заново!

#### **В.1.5 Инсталляция Target-файлов**

В Target-файлах содержится информация о ресурсах контроллера (количестве и типах входов и выходов, интерфейсов, памяти, дополнительных устройств и т.д.), с которыми работает ПО CODESYS. Target-файл «owen\_plc304\_m01\_cds3.5.3.40.devdesc.xml» поставляется производителем контроллера.

Имя Target-файла может не полностью совпадать с названием контроллера. В названии контроллера применяются латиница и кириллица, а в названии Target-файла только латиница.

#### **Порядок инсталляции Target-файлов:**

1) Выбором команды «Пуск | Все программы | 3S CODESYS | CODESYS | CODESYS V3.5 xx» – запустить от имени администратора ПО CODESYS;

2) Выбрать команду «Инструменты | Репозиторий устройств…» («Tools | Device Repository…») главного меню ПО CODESYS;

3) В открывшемся окне «Репозиторий устройств» («Device Repository») нажать кнопку «Установить…» («Install…»);

4) В открывшемся окне «Install Device Description» выбрать папку «Target-файл» на дистрибутивном диске контроллера, выбрать файл «owen\_plc304\_m01\_cds3.5.3.40.devdesc.xml» и нажать кнопку «Открыть».

### **В.1.6 Инсталляция библиотек в CODESYS**

#### **Порядок инсталляции библиотек:**

1) Выбором команды «Пуск | Все программы | 3S CODESYS | CODESYS | CODESYS V3.5 xx» – запустить от имени администратора ПО CODESYS;

2) Выбрать команду «Инструменты | Менеджер пакетов…» («Tools | Package Manager…») главного меню ПО CODESYS;

3) В открывшемся окне «Менеджер пакетов» («Package Manager») нажать кнопку «Установить…» («Install…»);

4) В открывшемся диалоговом окне выбрать файл с расширением .package необходимой библиотеки, расположенный в папке «Библиотеки CODESYS» на дистрибутивном диске контроллера, и нажать кнопку «Открыть» («Open»);

5) В диалоговом окне «Установка» выбрать пункт «Полная установка» и нажать «Next» − по завершению установки нажать «Finish»;

6) Закрыть окно, нажав кнопку «Закрыть» («Close»).

### **В.2 Создание проекта. Примеры создания пользовательской программы**

#### **В.2.1 Порядок программирования контроллера**

После установки ПО CODESYS на ПК можно приступать к программированию контроллера, т.е. создании для него пользовательской программы. Программировать можно после монтажа контроллера на объекте, однако рекомендуется это делать до операций по монтажу.

#### **Порядок программирования контроллера:**

1) Запустить среду программирования CODESYS 3.5;

2) Создать в среде программирования проект (создать пользовательскую программу) или отредактировать ранее созданный проект;

3) Установить связь с контроллером. При установке связи ПО CODESYS автоматически скомпилирует проект и предложит загрузить скомпилированный код в память контроллера;

4) Запустить выполнение пользовательской программы и проверить ее работу;

5) Для последующей автоматической загрузки этой программы при включении контроллера необходимо выбрать опцию «Онлайн | Создать загрузочное приложение» («Online | Create boot application») в окне среды программирования;

6) Указанные операции могут быть выполнены многократно в процессе отладки пользовательской программы контроллера.

#### **В.2.2 Выбор типа проекта, контроллера и языка программирования**

Для создания нового проекта следует:

1) В ПО CODESYS выбрать команду «Файл | Новый проект…» («File | New Project…») главного меню или нажать кнопку «Новый проект…» («New Project…») панели инструментов;

2) В открывшемся окне «Новый проект» («New Project») (см. рисунок В.1) – выбрать вариант «Стандартный проект» («Standard Project»). В этом же окне – задать имя и размещение файла проекта;

3) Нажать кнопку «ОК»;

4) В открывшемся окне «Стандартный проект» («Standard Project») (см. рисунок В.2) – указать в поле «Устройство» («Device») тип устройства (следует выбрать «Owen PLC304 [M01] (Owen)») и, в поле «PLC\_PRG на», – требуемый язык программирования для написания пользовательской программы;

5) В зависимости от выбранного языка программирования, откроется окно, в котором записывается программа, исполняемая контроллером.

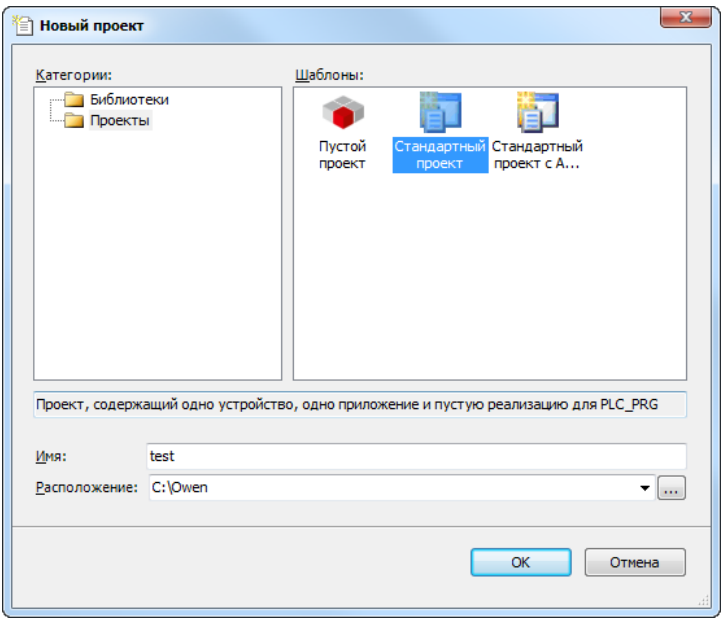

**Рисунок В.1 – Окно «Новый проект» («New Project»)**

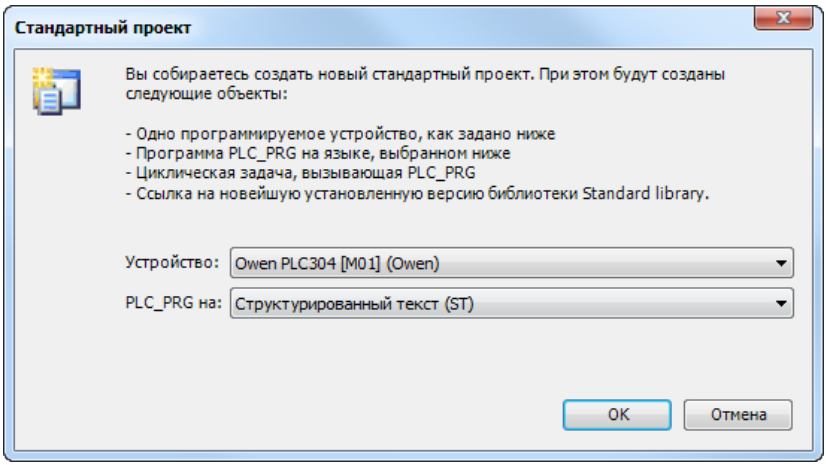

**Рисунок В.2 – Окно «Стандартный проект» («Standard Project»)**

#### **В.2.3 Написание программы**

Простейшей программой на языке ST является символ «;». Такой программы достаточно для проверки связи с контроллером.

Примеры программ на языках FBD (Function Block Diagram), LD (Ladder Diagram) и ST (Structured Text), которые можно использовать для проверки связи с контроллером, приведены на рисунке В.3.

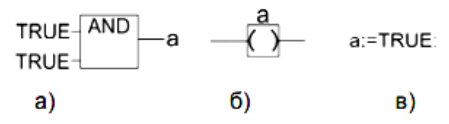

**Рисунок В.3 – Примеры программ на языках FBD (а), LD (б) и ST (в)**

При написании любого из примеров программ, представленных на рисунке В.3, будет вызвано окно «Автообъявление» («Auto Declare»), предназначенное для описания переменной «а» (см. рисунок В.4): объявления переменной и задания ее типа.

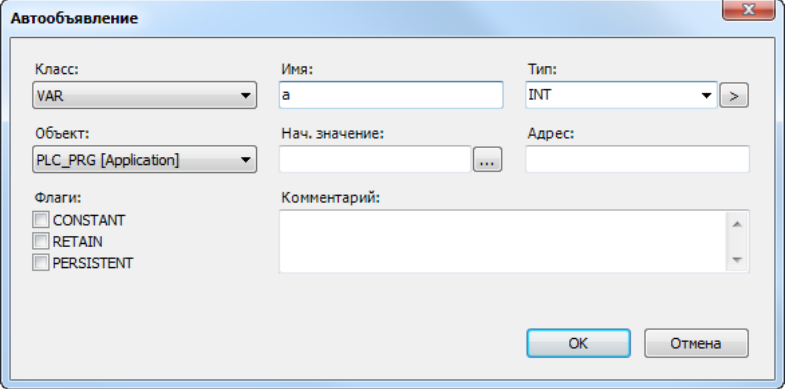

**Рисунок В.4 – Окно «Автообъявление» («Auto Declare»)**

### **В.2.4 Подключение библиотек**

Для подключения требуемой библиотеки следует дважды щелкнуть левой кнопкой мыши на строке «Менеджер библиотек» («Library Manager») дерева проекта (рисунок В.5).

**Внимание!** Для того чтобы добавить библиотеку в проект, ее первоначально необходимо инсталлировать в CODESYS, как это описано в разделе В.1.6.

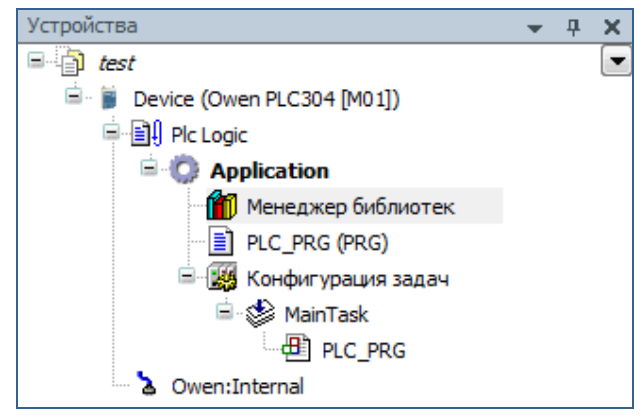

### **Рисунок В.5 – Дерево проекта**

В открывшейся вкладке списка библиотек (рисунок В.6) можно добавить новую библиотеку, выбрав команду «Добавить библиотеку…» («Add Library…») контекстного меню или нажав ссылку «Добавить библиотеку» («Add Library») на панели.

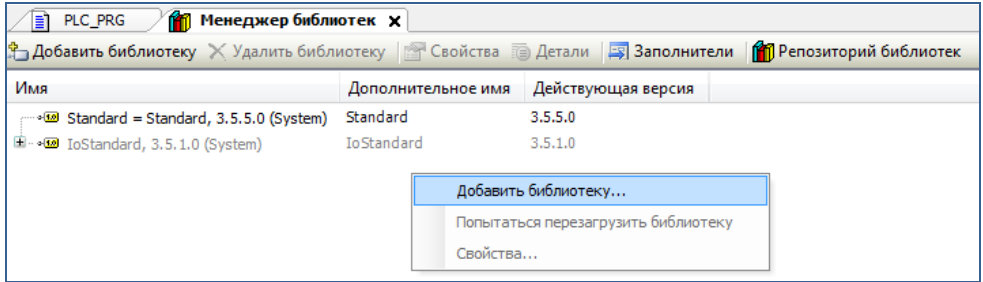

### **Рисунок В.6 – Список библиотек**

В появившемся окне «Библиотека» («Library») нажать кнопку «Дополнительно…» (рисунок В.7). В поле «Компания» выбрать «Все компании» и в открывшемся списке библиотек выбрать необходимую.

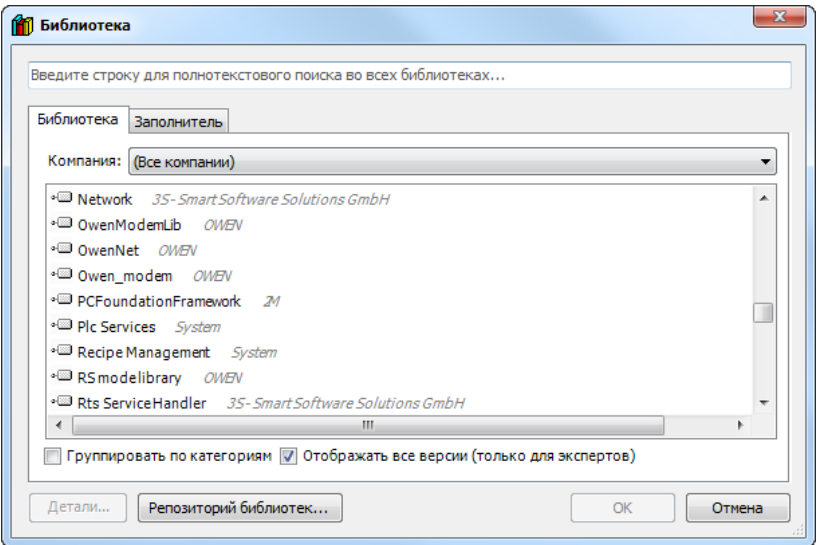

## **Рисунок В.7 – Выбор библиотеки для добавления в проект**

Пользовательская программа должна быть создана в ПО CODESYS на одном из доступных языков программирования. Пользовательская программа может состоять из одного или нескольких программных блоков (POU), главная программа должна называться PLC\_PRG.

Подробнее о языках программирования и о создании пользовательских программ см. документацию по работе с программным обеспечением CODESYS, приведенную на компактдиске, входящем в комплект поставки.

#### **В.2.5 Нумерация последовательных портов**

При настройке интерфейсов RS-232/RS-485 в CODESYS необходимо указывать номера портов. Обратите внимание, нумерация физических портов, указанных на корпусе прибора, *не совпадает* с нумерацией портов в среде CODESYS. Соответствие между номерами портов на корпусе ПЛК304 и в CODESYS приведено в таблице В.1.

#### **Таблица В.1**

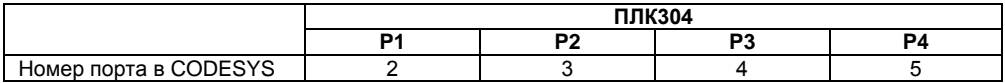

#### **В.3 Установка связи с контроллером**

#### **В.3.1 Настройка сетевого подключения**

При первом подключении ПЛК304 к ПК необходимо настроить сетевую карту компьютера на одну сеть с контроллером. Для этого необходимо подключить контроллер к ПК по Ethernet, открыть окно сетевых подключений и найти в списке новое сетевое подключение по локальной сети (рисунок В.8).

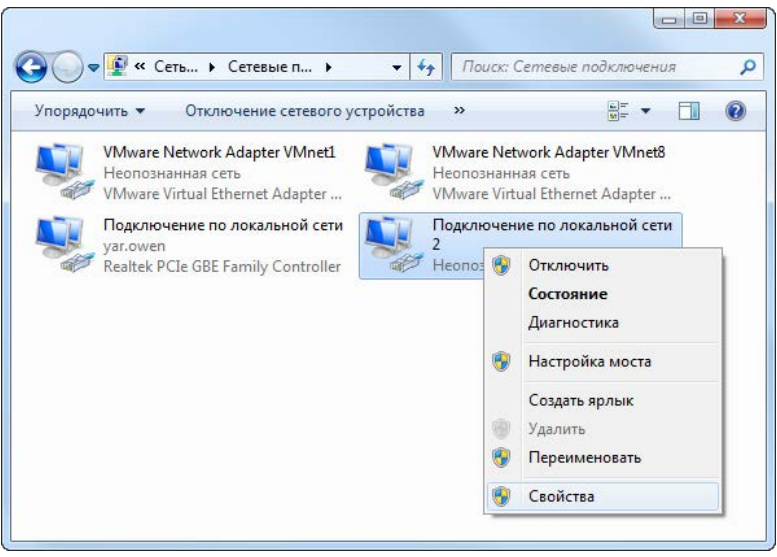

### **Рисунок В.8 - Окно «Сетевые подключения»**

Необходимо выделить данное подключение и щелчком правой кнопкой мыши вызвать контекстное меню, в котором выбрать пункт «Свойства». В свойствах подключения необходимо снять галочки со всех компонентов, кроме TCP/IPv4 (рисунок В.9).

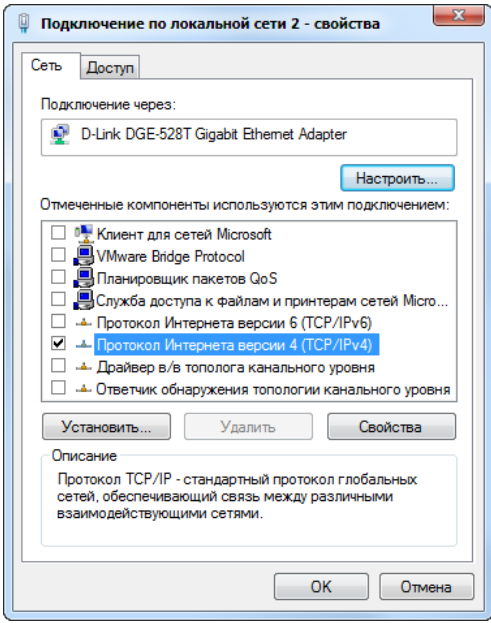

**Рисунок В.9 - Свойства локального подключения**

Следующим этапом необходимо выполнить настройку протокола TCP/IPv4. Для этого необходимо выделить соответствующий компонент и нажать кнопку «Свойства». По умолчанию все настройки будут выставлены на автоматические. Необходимо выбрать пункт «Использовать следующий IP-адрес». Далее, необходимо задать настройки подключения следующим образом (рисунок В.10):

1) IP–адрес: можно задать любой из диапазона IP-адресов подсети контроллера (по умолчанию ПЛК304 имеет IP-адрес **10.0.6.10**);

2) Маска подсети: рекомендуется задавать маску, аналогичную установленной в ПЛК (по умолчанию **255.255.0.0**);

3) Основной шлюз: рекомендуется оставить пустым.

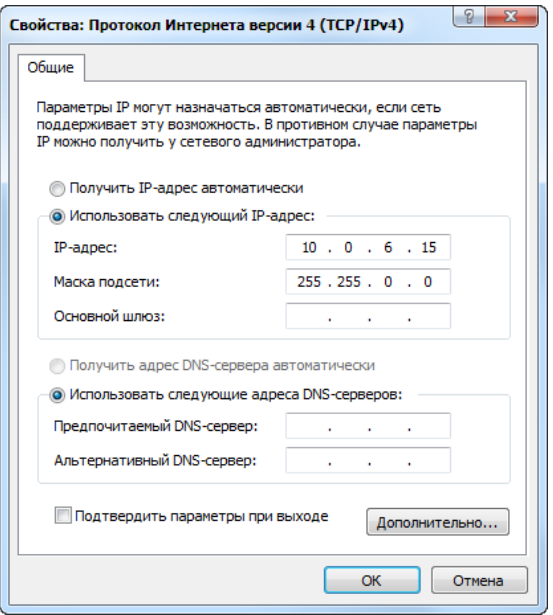

**Рисунок В.10 - Окно настроек протокола TCP/IPv4** 

Далее необходимо нажать кнопку «OK» и закрыть окно настроек. Чтобы проверить, что все настройки были введены корректно, и ПК с ПЛК304 находятся в одной сети, можно выполнить команду PING. Для этого нужно нажать сочетание клавиш «WIN+R», либо выполнить команду «ПУСК | Все программы | Стандартные | Выполнить». В открывшемся окне ввести команду CMD и нажать «OK» (рисунок В.11).

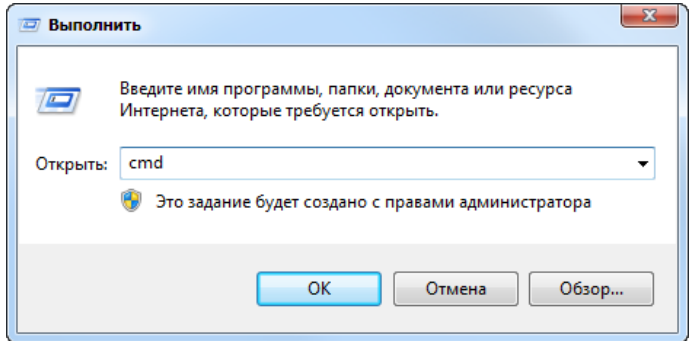

### **Рисунок В.11 - Окно «Выполнить»**

Запустится командная строка Windows. В ней необходимо ввести команду:

## **ping <IP-адрес ПЛК304>**

Например: «ping 10.0.6.10». Если связь с контроллером настроена корректно, то команда PING выполнит четыре запроса и в конце выдаст статистику. Если все запросы выполнены, то связь настроена корректно (рисунок В.12).

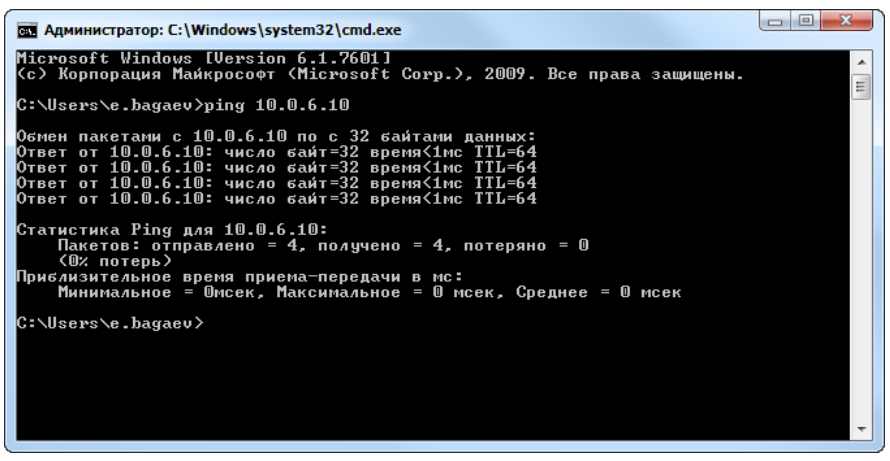

**Рисунок В.12 - Командная строка Windows**

Если ПЛК не отвечает на запросы, то необходимо проверить настройку сетевых параметров самого контроллера (см. Приложение Г) и протестировать соединение повторно.

#### **В.3.2 Установка связи с контроллером в среде CODESYS**

Связь с контроллером осуществляется по интерфейсу Ethernet. Настроить сетевые настройки контроллера можно через программу «Web-конфигуратор» (см. Приложение Г).

После успешной настройки контроллера на свою сеть следует выполнить следующие действия: в дереве проекта двойным щелчком левой кнопкой мыши щелкнуть на строке «Device (Owen PLC304 [M01])» (рисунок В.13).

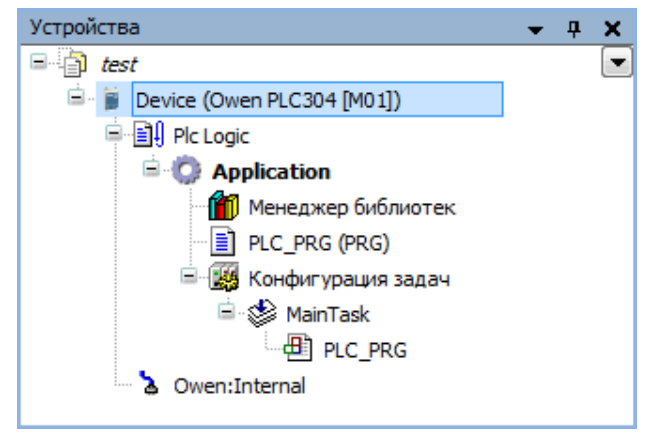

### **Рисунок В.13 - Дерево проекта**

Открыть вкладку «Установки соединения» (рисунок В.14).

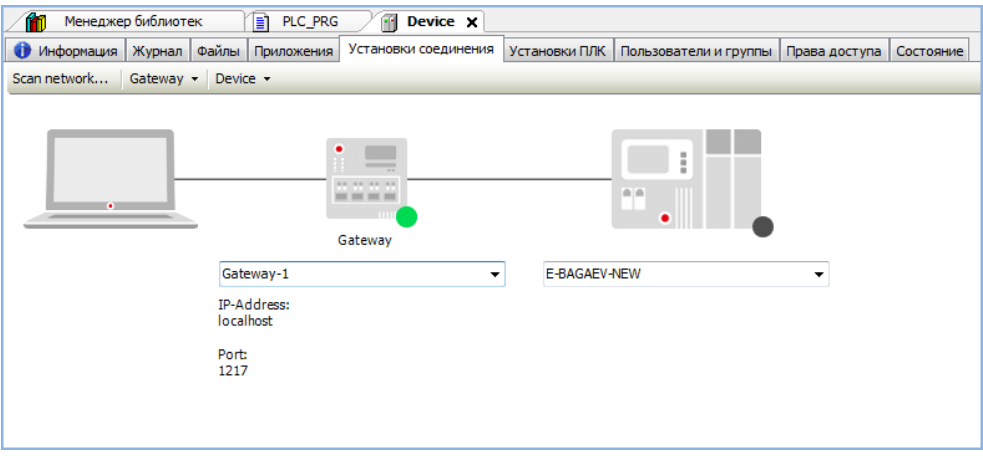

#### **Рисунок В.14 - Настройка связи с устройством**

По умолчанию в шлюзе связи CODESYS «Gateway-1» сканируемый IP-адрес задан «localhost», что означает поиск всех доступных устройств в локальной сети ПК с учетом IPадреса и маски подсети, установленных в п. В.3.1 (рисунок В.15). Для начала сканирования нажать «Scan network…».

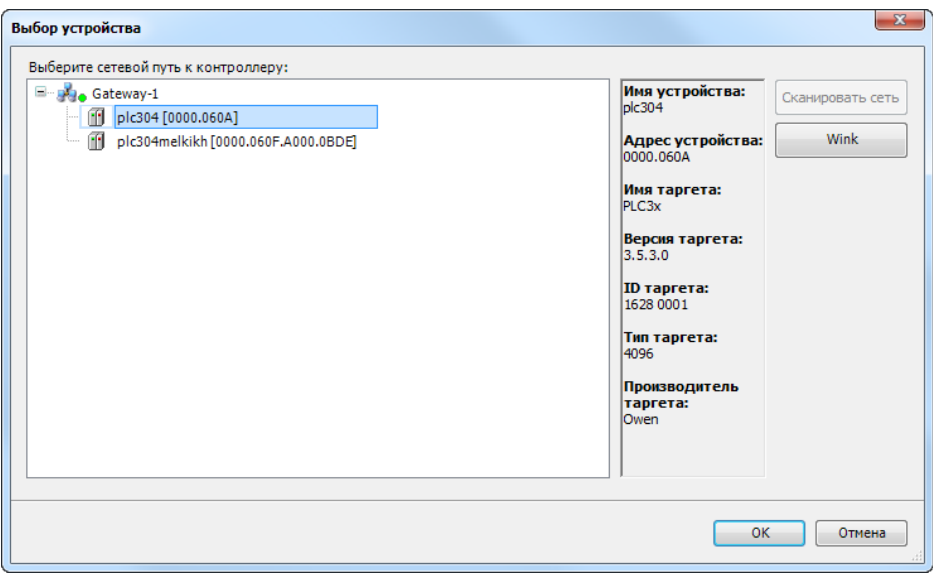

## **Рисунок В.15 - Доступные в локальной сети ПК контроллеры**

В случае если сканирование всей сети не требуется и заранее известен IP-адрес ПЛК, то можно создать другой шлюз связи Gateway с указанным IP-адресом контроллера. Для этого на вкладке «Установки соединения» выполнить команду «Gateway | Add new gateway…». В появившемся окне задать имя шлюза и IP-адрес контроллера (рисунок В.16).

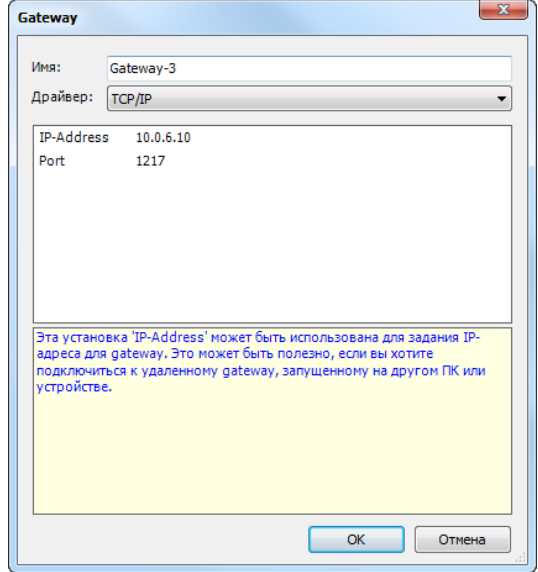

**Рисунок В.16 - Создание нового шлюза связи Gateway**

Нажать «ОК» и в качестве активного выбрать только что созданный шлюз. Просканировать сеть и в списке найденных устройств выбрать ПЛК304, щелкнув по нему дважды левой клавишей мыши. В случае успешного выполнения данных операций окно «Установки соединения» примет следующий вид (рисунок В.17).

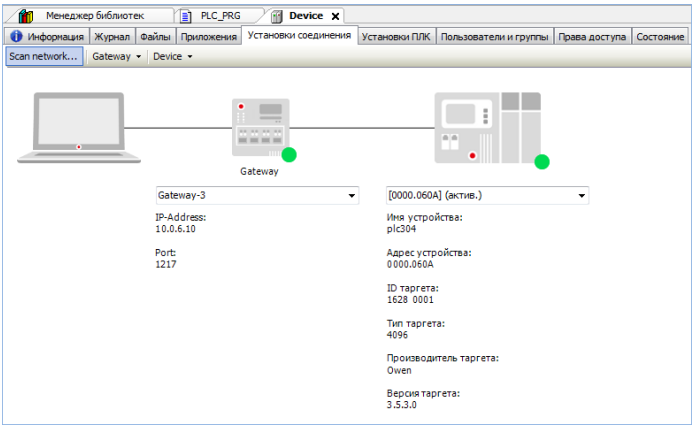

#### **Рисунок В.17 - Окно «Установки соединения»**

После этого можно заливать созданную пользовательскую программу в контроллер. Для этого следует выполнить команду «Онлайн | Логин» («Online | Login»). В ответ на запрос о загрузке новейшего кода и замены существующего приложения следует ответить «Да». После этого код приложения будет скомпилирован и, при успешной компиляции, записан во flashпамять контроллера. Для того чтобы запустить пользовательскую программу следует выполнить команду «Отладка | Старт» («Debug | Start»). Для того, чтобы при включении контроллера происходил автоматический запуск пользовательской программы следует выполнить команду «Онлайн | Создать загрузочное приложение» («Online | Create boot application») (рисунок В.18).

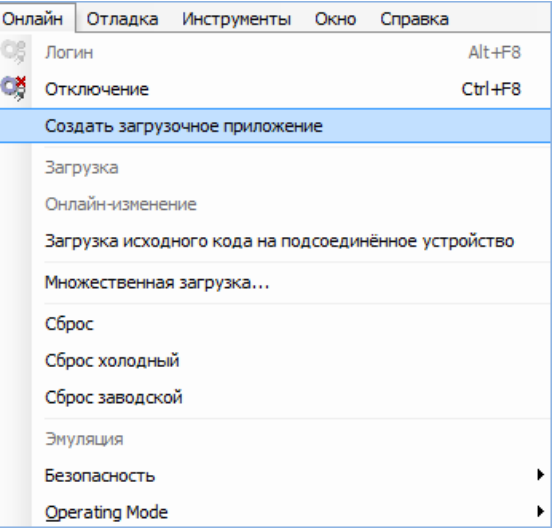

**Рисунок В.18 - Создание загрузочного приложения**

## **Приложение Г. Описание компонента «Web-конфигуратор»**

#### **Г.1 Введение**

Программа предназначена для настройки сети Ethernet и часов реального времени в контроллере. Web-конфигуратор обеспечивает работу по протоколу HTTP через стандартный браузер пользователя.

## **Г.2 Описание работы**

Подключение к контроллеру должно осуществляться по Ethernet. Обращение к конфигуратору должно осуществляться по адресу «http://xxx.xxx.xxx.xxx», где «xxx.xxx.xxx.xxx» – IPадрес контроллера (по умолчанию – 10.0.6.10). При начальном обращении к контроллеру в браузере открывается окно ввода логина и пароля. Для входа в Web-конфигуратор следует ввести:

Логин (login): **www-data**

Пароль (password): **54321**

### **Г.3 Вкладка Дата/Время**

Для просмотра и изменения значения часов реального времени (Время и Дата) необходимо открыть вкладку «Дата/Время» Web-конфигуратора (см. рисунок Г.1). Если кнопка Вкл/Выкл находится в положении «Выкл», то в полях время/дата отображается текущее время ПЛК. Установка положения «Вкл» блокирует ход часов в web-браузере для ручной установки времени/даты. При нажатии кнопки «ОК» в ПЛК будет произведена запись времени/даты; если установлена галка «Синхронизировать с PC», то при нажатии кнопки «ОК» будет произведена запись времени и даты из ПК, в противном случае будет произведена запись значений, указанных в соответствующих полях.
# Настройки ПЛК 304

ver 1 10 14

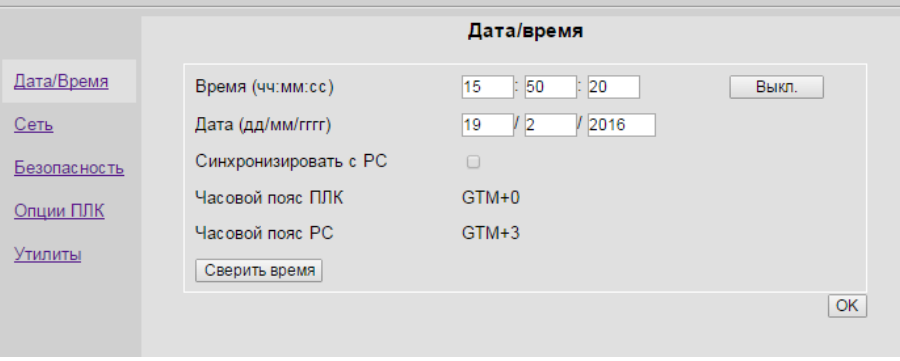

#### **Рисунок Г.1 - Настройка даты и времени**

# **Г.4 Вкладка Сеть**

## **Г.4.1 Основное**

В опциях для настройки сети в ячейке «Имя хоста» следует указать имя ПЛК (под этим именем ПЛК будет указан при сканировании сети в среде CODESYS, см. рисунок Г.2). Следует учесть, что имя может содержать только латинские буквы, цифры и знак «\_».

Далее можно указать использование протокола DHCP – это позволит автоматически (в случае наличия DHCP сервера) выделить ПЛК IP-адрес. Если в сети нет DHCP сервера, то следует указать правильные настройки сети в соответствии с рекомендациями сетевого администратора. Подробнее о подключении к ПЛК304 см. подраздел В.3.

**Примечание** – Если порт Ethernet настроен на получение сетевых настроек от DHCP сервера, то, при включении ПЛК304 без сетевого кабеля, программа не начинает выполняться до того момента, пока не будет вставлен сетевой кабель, и контроллер не получит от сервера сетевые настройки. Если есть вероятность неполучения настроек от DHCP сервера, следует использовать статический IP адрес, в противном случае в ПЛК не будет загружаться среда CODESYS. То есть, не будет выполняться программа пользователя, а также будет невозможно подключение к среде CODESYS для перепрограммирования контроллера!

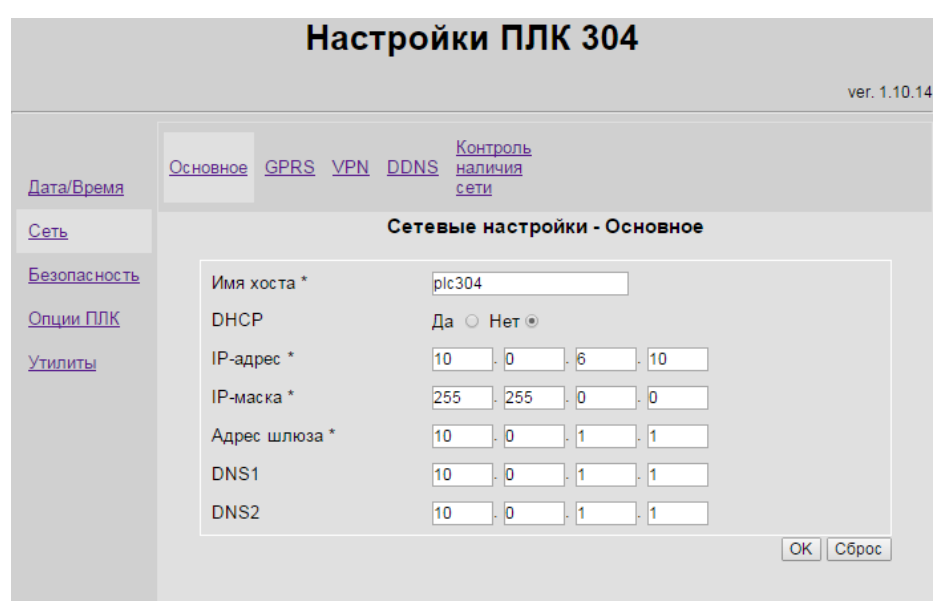

**Рисунок Г.2 - Окно основных сетевых настроек**

# **Г.4.2 Работа с GPRS**

Для настройки параметров связи ПЛК с сетью через GSM/GPRS-модем надо выбрать подпункт «**Сеть** | **GPRS**». В окне (см. рисунок Д.4) представлен список профилей. По умолчанию задано 4 профиля для операторов сотовой связи – три российских, один украинский. Редактирование списка профилей можно выполнять, используя «**Добавить**», «**удалить**». (см. рисунок Г.3).

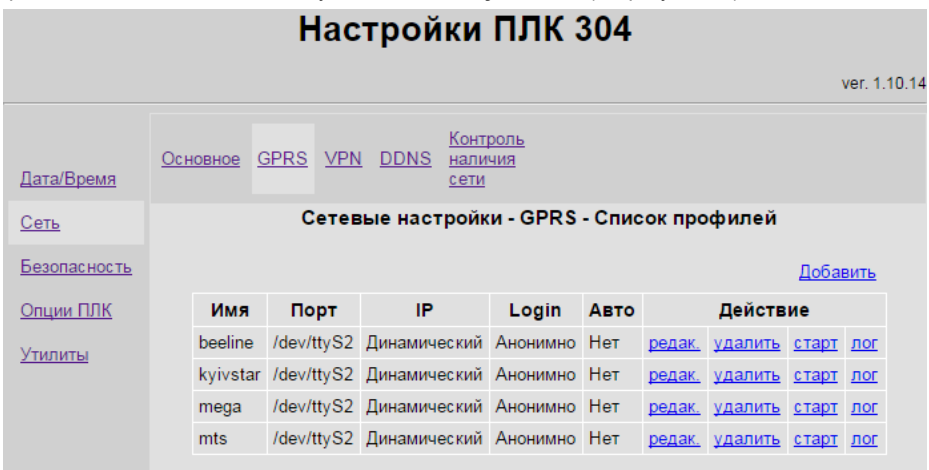

**Рисунок Г.3 - Окно настройки GPRS**

## **Г.4.3 Работа по VPN**

Для настройки VPN выполнить **Сеть** | **VPN**. При этом на экран будет выведен список профилей (см. рисунок Г.4). Изменять список профилей можно, используя кнопки «**Добавить**», «**удалить**». Редактирование профиля доступно при нажатии «**редак.**». Вид окна «Редактирование профиля» см. на рисунке Г.5.

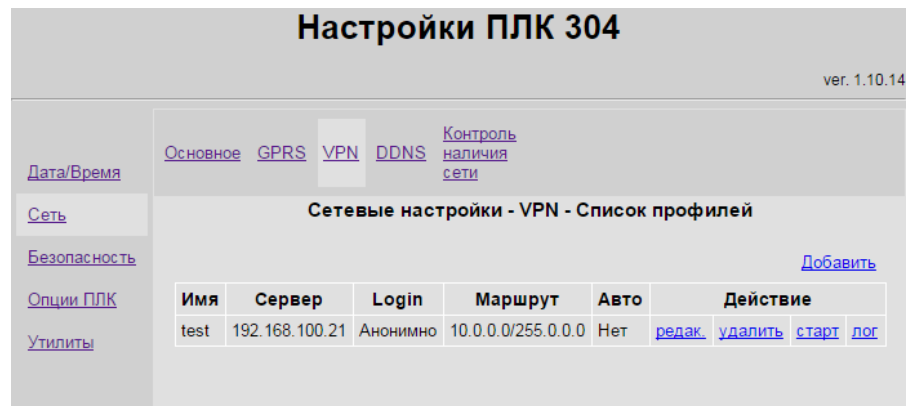

**Рисунок Г.4 – Окно настройки VPN**

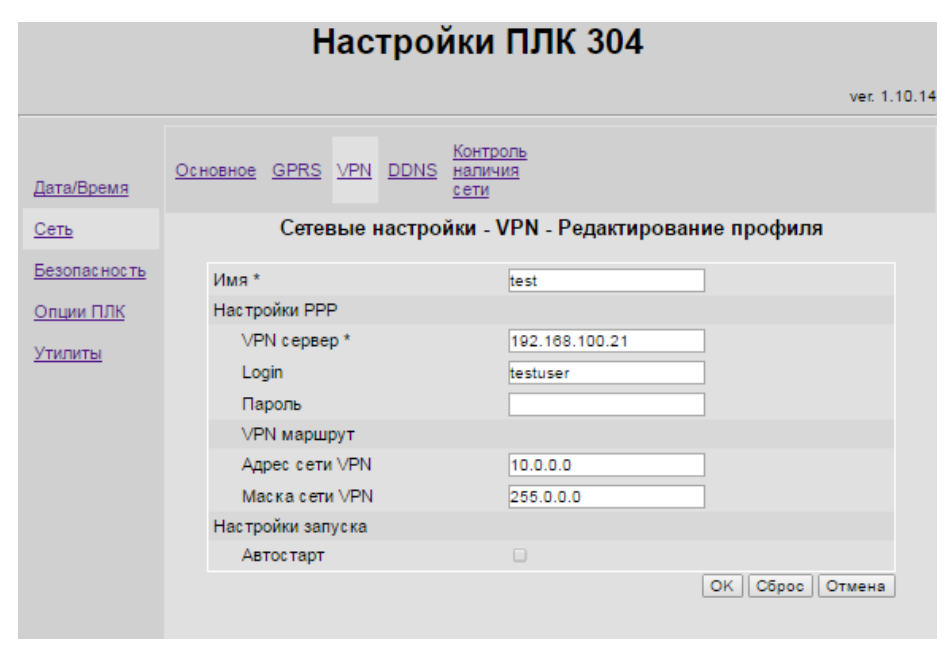

**Рисунок Г.5 - Окно редактирования профиля VPN**

## **Г.4.4 Работа с DDNS**

Для настройки DDNS необходимо перейти раздел **Сеть | DDNS**. При этом на экран будет выведено меню, в раскрывающемся списке которого можно выбрать поставщика услуг DDNS (рисунок Г.6). По умолчанию DDNS выключено. Для того, чтобы задействовать сервисы DDNS, необходимо пройти на сайт поставщика услуг и зарегистрироваться. После регистрации ввести в поля, помеченные знаком «\*», данные полученные при регистрации.

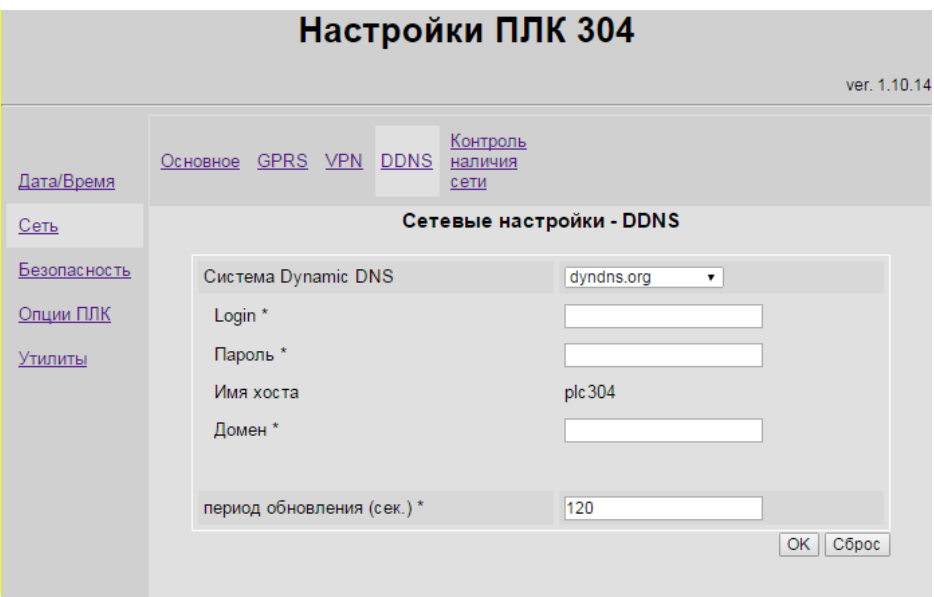

**Рисунок Г.6 - Окно настройки Dynamic DNS**

**Внимание!** Компания ОВЕН не является владельцем DynDNS, FreeDNS и ответственности за работу данных сервисов не несет. Все вопросы о работе DynDNS и FreeDNS могут быть заданы на сайтах dyn.com/dns и freedns.afraid.org, соответственно.

#### **Г.4.5 Контроль наличия сети**

В этом пункте Web-конфигуратора можно проверить текущее соединение путем выполнения команды ping к указанным в поле «Хосты» источникам. (см. рисунок Г.7).

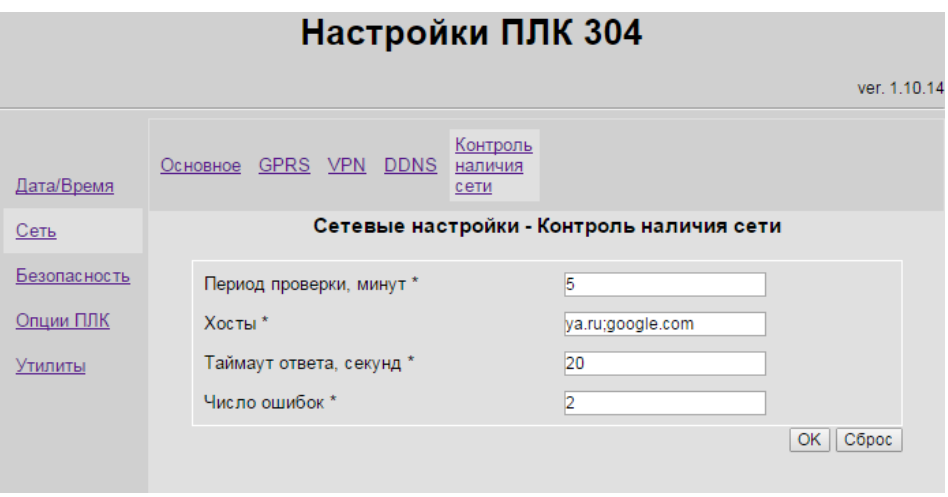

## **Рисунок Г.7 - Окно настройки контроля наличия сети**

#### **Г.5 Вкладка Безопасность**

Для изменения пароля по умолчанию (**54321**) следует выбрать вкладку «Безопасность». При этом выдается страница, изображенная на рисунке Г.8.

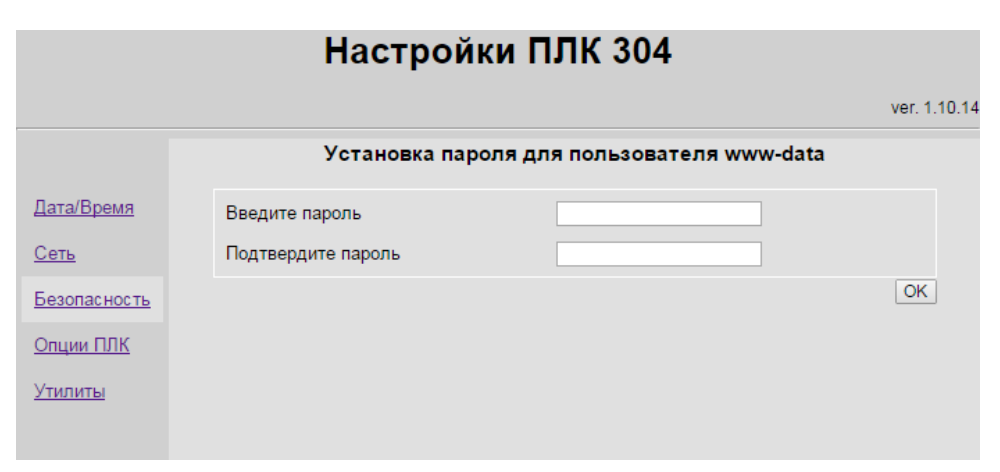

## **Рисунок Г.8 - Окно изменения пароля для входа в Web-конфигуратор**

Следует правильно ввести пароль в оба поля ввода и нажать клавишу OK. В случае корректного ввода пароль будет изменен, и появится сообщение «Настройки приняты». При переходе на другую вкладку Web-конфигуратора вновь появится окно ввода логина и пароля.

## **Г.6 Вкладка Опции ПЛК**

При работе с Retain-переменными следует иметь в виду, что содержимое Retainпамяти сохраняется в отдельном файле. Период сохранения задается пользователем. Запись происходит при изменении значения, но не чаще, чем заданный период сохранения. Это позволяет продлить ресурс flash-памяти, в которой расположена файловая система. Период сохранения задается в графе «Интервал обновления», который можно настроить через Webконфигуратор (см. рисунок Г.9). Установить в графе значение «по умолчанию» (1 сек) можно при помощи клавиши «Сброс».

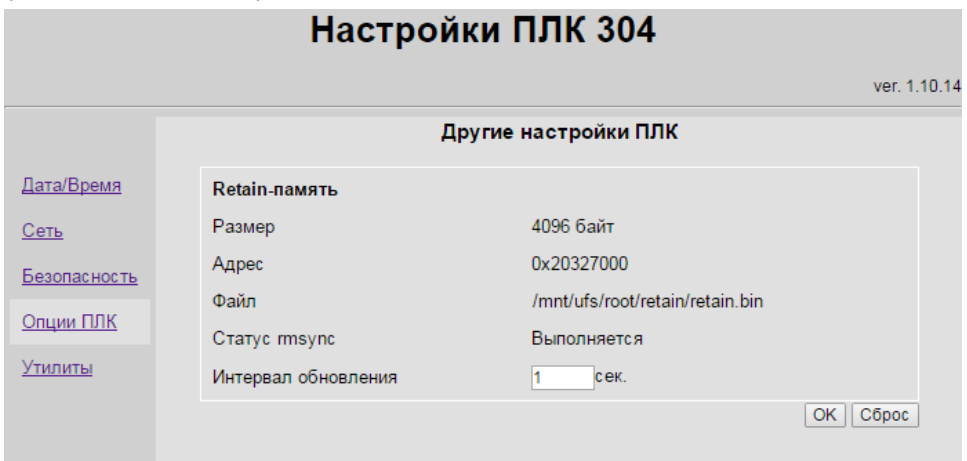

**Рисунок Г.9 - Вкладка Опции ПЛК**

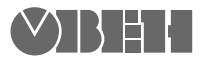

**Центральный офис: 111024, Москва, 2я ул. Энтузиастов, д. 5, корп. 5**  Тел.: (495) 221-60-64 (многоканальный) Факс: (495) 728-41-45 **www.owen.ru Отдел сбыта: sales@owen.ru Группа тех. поддержки: support@owen.ru**

> **Рег. № 2322 Зак. №**